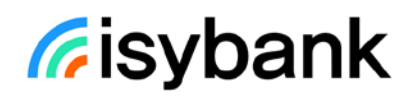

# **Guida ai servizi**

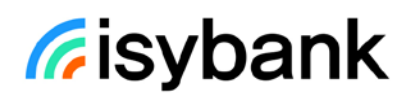

Questo documento descrive:

- il servizio a distanza My Key disciplinato nel **contratto My Key** (nel seguito "servizio a distanza");
- il servizio Pagamenti con dispositivo mobile disciplinato nei **contratti delle carte di pagamento e nei contratti dei piani**.

# **Fisybank**

## **SOMMARIO**

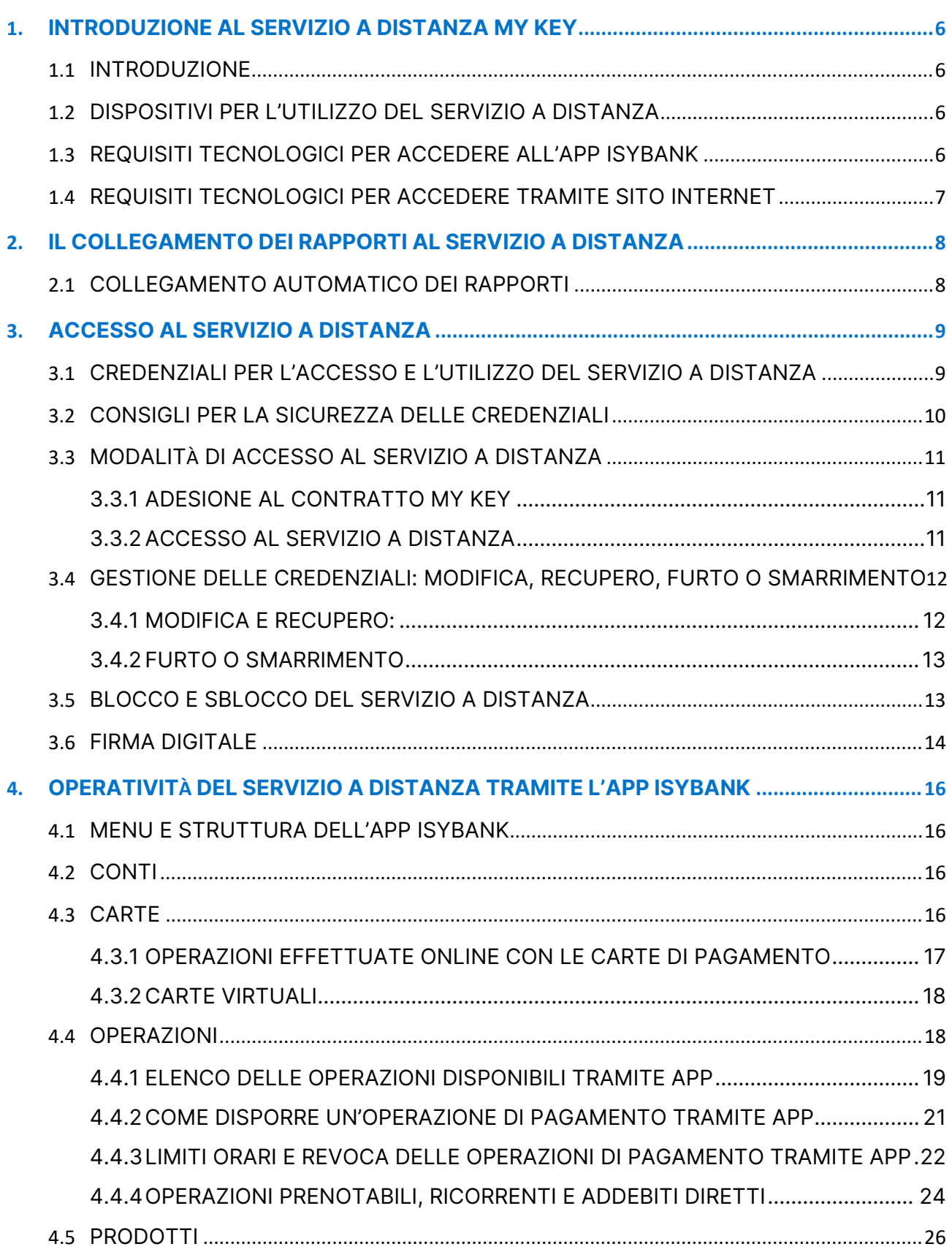

# **Fisybank**

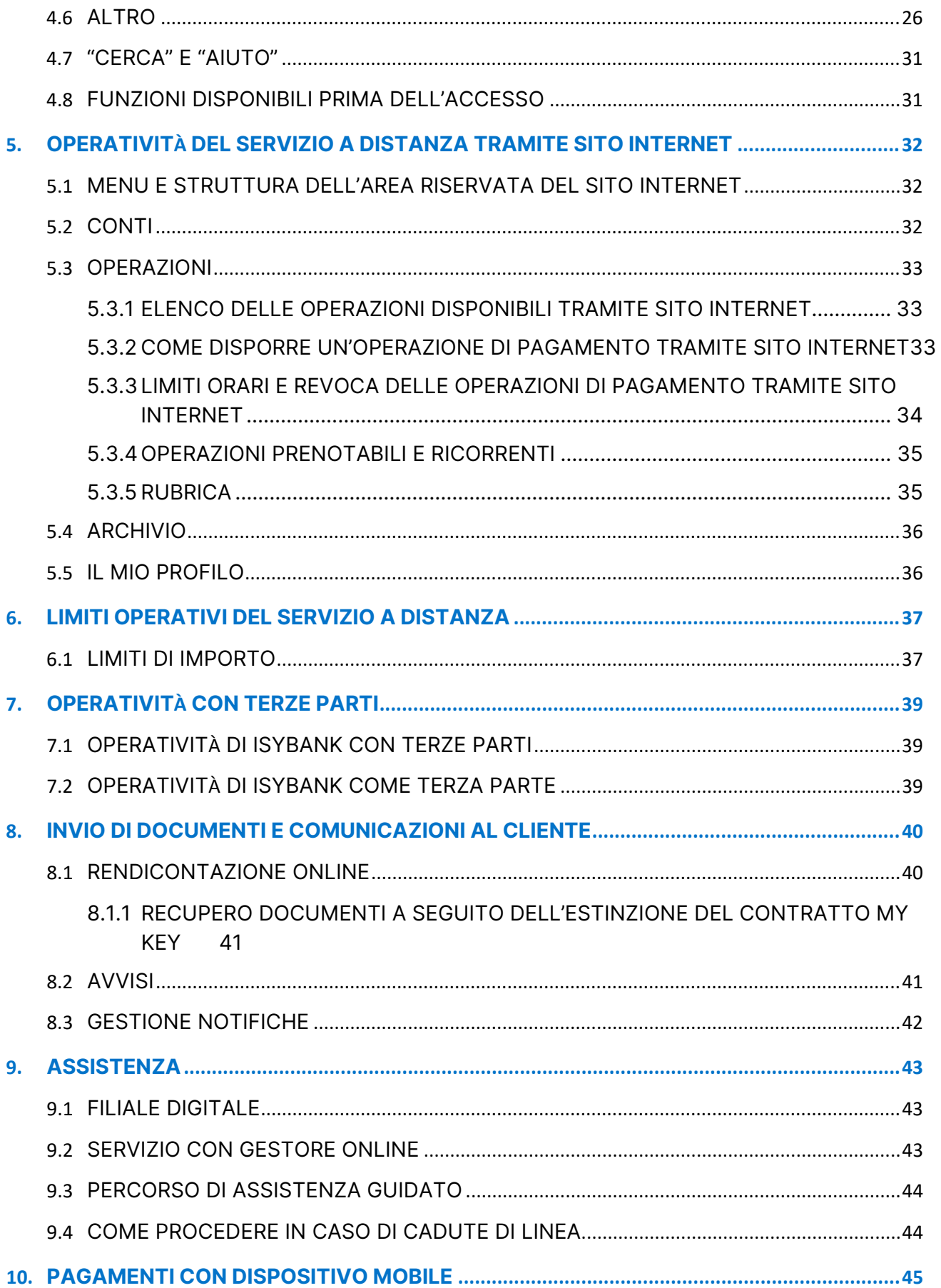

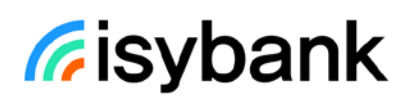

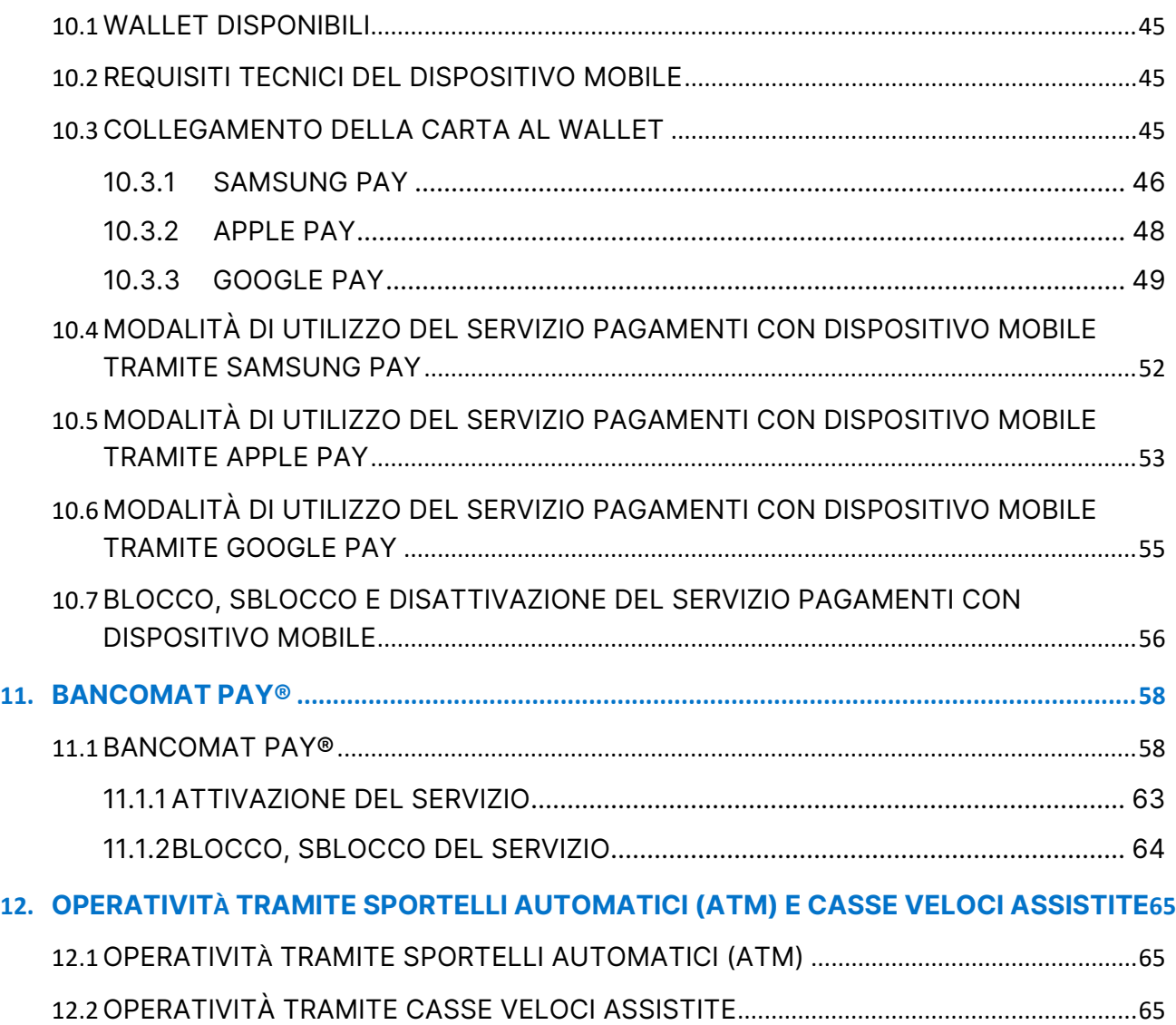

## <span id="page-5-1"></span><span id="page-5-0"></span>1. INTRODUZIONE AL SERVIZIO A DISTANZA MY KEY 1.1 INTRODUZIONE

Il servizio a distanza My Key (nel seguito "servizio a distanza") è disciplinato nel contratto My Key.

Il cliente accede al servizio a distanza tramite le app e i siti web messi a disposizione dalle Banche del Gruppo Intesa Sanpaolo presso cui il cliente intrattiene dei rapporti. L'utilizzo del servizio a distanza per operare sui rapporti con Isybank e le altre Banche del Gruppo avviene sempre mediante l'utilizzo delle stesse credenziali di identificazione.

- Se il cliente intrattiene rapporti unicamente con Isybank, e non anche con altre Banche del Gruppo, l'accesso e l'utilizzo del servizio a distanza avvengono con le modalità descritte in questa Guida.
- Se invece il cliente intrattiene rapporti con più Banche del Gruppo, ciascuna Banca mette a disposizione la propria versione di questa Guida per descrivere l'accesso e l'utilizzo del servizio a distanza attraverso la propria app e il proprio sito web.

## <span id="page-5-2"></span>1.2 DISPOSITIVI PER L'UTILIZZO DEL SERVIZIO A DISTANZA

Il cliente di Isybank può utilizzare il servizio a distanza tramite:

- l'**app Isybank**[1](#page-5-4) installata sul proprio **Smartphone**.
- **il sito internet** [www.isybank.com](http://www.isybank.com/) accedendo alla propria area riservata.

Alcune operazioni possono essere effettuate anche tramite:

- **Telefono**, contattando la Filiale Digitale e con l'aiuto del gestore online;
- **Sportelli automatici** (ATM), utilizzando le funzioni indicate nella presente Guida.

### <span id="page-5-3"></span>1.3REQUISITI TECNOLOGICI PER ACCEDERE ALL'APP ISYBANK

L'app Isybank può essere scaricata gratuitamente (esclusi gli eventuali costi di connessione previsti dall'operatore telefonico per il traffico dati) dal cliente in possesso di un dispositivo smartphone con connessione dati per accedere a Internet e dei seguenti requisiti:

• **iPhone** con sistema operativo **iOS 13 e successivi**: per scaricare l'app Isybank è sufficiente accedere all'App Store, cercare tramite il motore di ricerca "Isybank" e

l

<span id="page-5-4"></span><sup>&</sup>lt;sup>1</sup> L'app Isybank può essere usata anche tramite strumenti di lettura dello schermo (screen reader). Screen reader è un termine usato per descrivere il software non della banca che aiuta le persone con problemi di vista ad utilizzare un dispositivo, precedentemente scaricato sullo smartphone dal cliente.

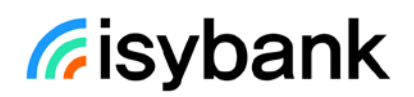

selezionare il tasto "Ottieni". L'app Isybank è progettata e ottimizzata per smartphone, ma può essere installata anche su iPad e Apple iPod Touch con sistema operativo iOS 13 o superiori.

• **Smartphone** con sistema operativo **Android 8 e successivi**: per scaricare l'app Isybank è sufficiente accedere a Google Play, ricercare dal motore di ricerca "Isybank" e selezionare il tasto "Installa".

ATTENZIONE: l'app Isybank deve essere scaricata solo dagli store ufficiali, come Google Play Store o Apple App Store. Al momento non è disponibile sullo store Huawei App Gallery.

## <span id="page-6-0"></span>1.4REQUISITI TECNOLOGICI PER ACCEDERE TRAMITE SITO INTERNET

Per poter accedere alla propria area riservata tramite sito internet è sufficiente disporre di un collegamento a internet tramite un Internet Service Provider a scelta (con spese di collegamento a carico del cliente) e di un dispositivo (personal computer o tablet).

I **requisiti per la navigazione su pc e tablet** (≤ 768 pixel) sono i seguenti:

- Chrome: versione 39 o superiori
- Safari: versione 8 o superiori
- Firefox: versione 35 o superiori

Non è supportata la navigazione nell'area riservata del sito internet dallo smartphone.

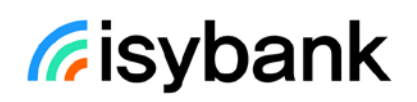

## 2. IL COLLEGAMENTO DEI RAPPORTI AL SERVIZIO A DISTANZA

### <span id="page-7-1"></span><span id="page-7-0"></span>2.1 COLLEGAMENTO AUTOMATICO DEI RAPPORTI

I rapporti che il Cliente intrattiene con Isybank e con le altre Banche del Gruppo sono automaticamente collegati al servizio a distanza e non possono essere scollegati.

I rapporti sono collegati al servizio a distanza in **modalità dispositiva**: quindi il cliente può disporre operazioni, disporre l'apertura o la chiusura di rapporti, utilizzare le funzioni disponibili sul servizio. La modalità dispositiva non può essere disabilitata.

Sono collegati al servizio a distanza:

- i rapporti intestati al titolare;
- i rapporti cointestati (dalla data in cui sarà possibile cointestare rapporti in Isybank);
- i rapporti su cui il titolare del servizio a distanza è autorizzato a operare come delegato (dalla data in cui sarà possibile conferire delega a terzi).

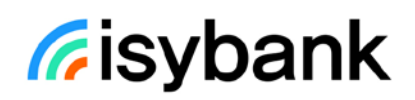

## 3. ACCESSO AL SERVIZIO A DISTANZA

## <span id="page-8-1"></span><span id="page-8-0"></span>3.1CREDENZIALI PER L'ACCESSO E L'UTILIZZO DEL SERVIZIO A **DISTANZA**

Di seguito si indicano le credenziali assegnate al cliente:

- **CODICE TITOLARE**: è il numero riportato all'inizio del contratto My Key con l'indicazione "numero contratto". Questo codice non è modificabile. Alternativamente a tale codice è possibile utilizzare il proprio Codice Fiscale o il numero di cellulare che il cliente ha comunicato in fase di sottoscrizione del My Key.
- **CODICE PIN:** è il codice numerico creato dal cliente in fase di sottoscrizione del contratto My Key o in fase di primo accesso. Il Codice PIN non ha scadenza, non deve essere comunicato a nessuno ed è consigliabile modificarlo frequentemente; solo il cliente lo deve conoscere e deve essere inserito, quando richiesto, solo sui canali ufficiali delle Banche del Gruppo. È un elemento necessario per l'utilizzo della firma digitale. Sull'app Isybank, se il dispositivo lo permette e il cliente la abilita, il PIN può essere sostituito dalla biometria del sistema operativo: impronta digitale o Face ID, a seconda della tecnologia supportata dal proprio smartphone. È possibile attivare la biometria accedendo alla sezione "Impostazioni e privacy" e selezionando "Gestione smartphone". L'operazione deve essere confermata tramite l'inserimento del codice PIN.

**Attenzione**: il controllo della biometria non è effettuato da procedure della banca ma da software installati sul dispositivo dal produttore. Pertanto, tutte le impronte impostate all'interno dello smartphone sono abilitate ad operare sull'app se tale funzione è stata precedentemente attivata sull'app.

- **O-KEY SMART**: codice generato automaticamente dall'app che attesta il possesso dell'app stessa. L'app genera un codice O-Key Smart per ogni operazione che il cliente richiede. Per generare questo codice è necessario l'inserimento del PIN o del fattore biometrico (impronta digitale o riconoscimento facciale).
- **CODICE OTP SU CELLULARE CERTIFICATO:** è un codice che viene inviato sul numero di cellulare certificato. Attraverso questo codice è possibile dimostrare l'effettivo possesso del numero di cellulare. Il numero di cellulare certificato deve essere ad uso personale ed esclusivo del cliente. Inoltre, i codici OTP sono univoci per ogni operazione richiesta dal cliente. È possibile modificare il numero di cellulare certificato al quale vengono inviati i codici OTP, come descritto al [par. 3.4.1.](#page-11-1) Non è possibile certificare un numero di cellulare estero (dunque utilizzare il servizio a distanza) appartenente ai Paesi di seguito riportati: Arabia Saudita, Vietnam, Nuova Zelanda, Brasile, Israele, Palestina, Siria, Emirati Arabi, Kuwait, Turchia, Qatar, Tanzania, Indonesia, Sri Lanka, Cina, Nigeria, Uganda, Sudafrica, India, Libia, Sud America, Bielorussia, Armenia, Giordania. Potrebbero verificarsi problemi nella ricezione degli SMS contenenti i codici OTP anche sui numeri di cellulare esteri appartenenti ai Paesi di seguito riportati: Corea del Sud e Singapore.

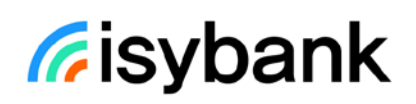

- **PASSWORD TEMPORANEA INVIATA VIA E-MAIL**: è una password temporanea inviata sull'e-mail che il cliente ha comunicato in fase di sottoscrizione del My Key o in una sessione successiva. La modifica dell'e-mail può avvenire tramite l'app Isybank dalla sezione "Il mio profilo", a condizione che si abbia il dispositivo verificato.
- **IL MIO VOLTO**: è l'immagine del volto del cliente censito in fase di sottoscrizione del My Key o in una sessione successiva. La banca acquisisce l'immagine del volto del cliente a fini di verifica dell'identità del cliente. Questa credenziale è utilizzabile solo con l'app Isybank.

## <span id="page-9-0"></span>3.2 CONSIGLI PER LA SICUREZZA DELLE CREDENZIALI

- **Le credenziali sono strettamente personali**. Non devono pertanto essere assolutamente divulgate a terze persone e vanno custodite separatamente. In particolare, è importante **conservare separatamente il PIN dal dispositivo (es. smartphone)** sul quale è installata l'app Isybank.
- È consigliabile **cambiare il codice PIN frequentemente**, attraverso l'apposita funzione prevista su app Isybank.
- Non comunicare a nessuno le credenziali. Le politiche di sicurezza della banca **NON prevedono in nessun modo la richiesta al cliente di fornire le credenziali** (ad es. tramite e-mail o telefono). Solo nel caso di colloquio telefonico con l'operatore della Filiale Digitale, l'operatore può chiedere al cliente di inserire nell'app Isybank il codice PIN per la generazione di un codice O-Key Smart. L'operatore **NON richiede mai di comunicargli il codice PIN.**
- Una volta terminato l'utilizzo dell'app Isybank è consigliabile uscire dall'app utilizzando il pulsante "Esci" disponibile nel menu "Altro".
- Una volta terminato l'utilizzo tramite il sito internet è consigliabile uscire dalla propria area riservata utilizzando il pulsante "Logout" disponibile all'interno della sezione "Il mio profilo".
- É raccomandabile procedere alla **verifica del dispositivo** su cui è installata l'app Isybank. La verifica del dispositivo è una funzione che serve ad aumentare la sicurezza delle operazioni online. La verifica può essere effettuata nella fase di attivazione dell'app Isybank sullo smartphone. La verifica può essere effettuata nelle sezioni dell'app "Gestione Smartphone", "Sicurezza" o "Ti suggeriamo di…", tramite i seguenti metodi di identificazione:
	- o Il mio volto;
	- o Documento d'identità elettronico (CIE e Passaporto).
	- o Sportelli automatici (ATM) del Gruppo Intesa Sanpaolo: se il cliente possiede almeno una carta con supporto fisico del Gruppo Intesa Sanpaolo attiva da almeno 30 gg, può verificare il proprio dispositivo tramite uno sportello automatico (ATM) del Gruppo Intesa Sanpaolo.

Nella sezione dell'app "Gestione Smartphone" o "Sicurezza" si può controllare se il dispositivo risulta "verificato".

La banca per motivi di sicurezza può chiedere di ripetere la verifica nel caso di sostituzione del dispositivo o di perdita della qualifica di "dispositivo verificato".

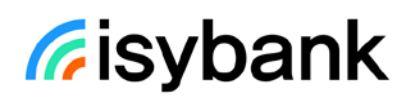

Altre indicazioni sulla gestione e utilizzo delle credenziali sono riportate nel [par.](#page-11-0) 3.4 Gestione delle credenziali: modifica, recupero, furto o smarrimento.

## <span id="page-10-0"></span>3.3 MODALITÀ DI ACCESSO AL SERVIZIO A DISTANZA

### <span id="page-10-1"></span>3.3.1 ADESIONE AL CONTRATTO MY KEY

Il cliente aderisce al contratto My Key, che regola il servizio a distanza, solo tramite l'app Isybank con un processo che prevede:

- l'inserimento della propria e-mail;
- la certificazione del proprio numero di cellulare;
- la creazione del PIN;
- l'identificazione con i propri documenti d'identità (CIE, CI, Patente, Passaporto o SPID);
- la firma del contratto.

A seguito di questa adesione il cliente ottiene le credenziali per l'accesso al servizio a distanza. Con tali credenziali il cliente può accedere e operare sul servizio a distanza.

#### **Accesso al servizio a distanza per i clienti che si trovano nelle seguenti fattispecie particolari:**

• **Cliente** di Isybank che deve associare nuovamente l'app Isybank al proprio dispositivo e **possiede già il PIN.**

Il cliente in questo caso deve:

- o Inserire il codice titolare (indicato sul contratto My Key), oppure codice fiscale, oppure numero di cellulare certificato;
- o Inserire il PIN;
- o Inserire il mio Volto, oppure inquadrare con il vecchio dispositivo il logo dinamico (QR code) mostrato sul nuovo dispositivo, oppure Codice OTP su cellulare certificato. È possibile modificare il numero di cellulare certificato al quale vengono inviati i codici OTP, come descritto al [par. 3.4.1.](#page-11-1)
- **Cliente** di Isybank che deve associare nuovamente l'app Isybank al proprio dispositivo e **non possiede il PIN**.

Il cliente in questo caso deve:

- o Inserire il codice titolare (indicato sul contratto My Key o all'interno dell'app nella sezione "Il mio profilo"), oppure codice fiscale, oppure numero di cellulare certificato;
- o Inserire il codice OTP su cellulare certificato. È possibile modificare il numero di cellulare certificato al quale vengono inviati i codici OTP, come descritto al [par. 3.4.1;](#page-11-1)
- o Utilizzare Il mio Volto, oppure password temporanea inviata via e-mail;
- o Creare il PIN.

#### <span id="page-10-2"></span>3.3.2 ACCESSO AL SERVIZIO A DISTANZA

Il primo accesso al servizio a distanza avviene solo dall'app Isybank contestualmente al processo di adesione descritto nel paragrafo precedente.

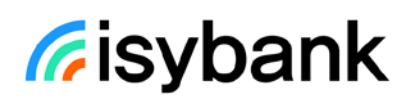

Gli accessi successivi al servizio a distanza possono avvenire:

- **tramite l'app Isybank** con utilizzo del:
	- o PIN oppure dell'impronta digitale (Finger Print) oppure del riconoscimento facciale (FaceID);
	- o Codice O-Key Smart: questo codice è automaticamente generato dal dispositivo associato e non è visibile dal cliente.
- **accedendo alla propria area riservata del sito internet** con utilizzo di:
	- o Codice titolare o numero di cellulare;
	- o PIN;
	- o Codice O-Key Smart.

Se dopo l'accesso, il cliente resta inattivo per cinque minuti la sessione cessa automaticamente e per riconnettersi il cliente deve effettuare un nuovo accesso all'app o alla propria area riservata del sito.

Se il cliente intende utilizzare il servizio a distanza tramite la **Filiale Digitale** durante la chiamata deve inserire:

- Codice titolare (indicato sul contratto My Key o all'interno dell'app nella sezione "Il mio profilo");
- PIN.

In alcuni casi potrebbe essere richiesto anche il codice OTP inviato sul cellulare certificato o generato mediante l'app.

## <span id="page-11-0"></span>3.4 GESTIONE DELLE CREDENZIALI: MODIFICA, RECUPERO, FURTO O SMARRIMENTO

### <span id="page-11-1"></span>3.4.1 MODIFICA E RECUPERO:

#### • **CODICE PIN**:

- o Nell'app Isybank la modifica del PIN può essere effettuata nella sezione Sicurezza Modifica PIN, inserendo il PIN attuale e poi creando un nuovo PIN.
- o Se il cliente non ricorda il codice PIN, può utilizzare la funzione "Recupera PIN" disponibile nella pagina di inserimento del PIN prima dell'accesso all'app. Le modalità di recupero sono le stesse previste per lo sblocco del servizio a distanza [\(rif. par. 3.5\)](#page-12-1)
- **NUMERO DI CELLULARE CERTIFICATO:** il numero telefonico certificato è visualizzabile nella sezione "Il mio profilo" dell'app Isybank e dell'area riservata del sito internet. Su app, il cliente può anche modificarlo:
	- o **Accedendo alla sezione "Il mio profilo"** presente nel menu "Altro" dell'app e selezionando il pulsante "Modifica" in corrispondenza del campo "Numero personale". L'operazione di modifica è consentita se si possiede un dispositivo verificato. In caso contrario è necessario procedere preventivamente alla verifica del dispositivo (rif. [par. 3.2\)](#page-9-0).
	- o **In fase di sblocco del servizio a distanza** [\(rif. par. 3.5\)](#page-12-1), **"Recupera Pin" o di nuova associazione dell'app Isybank al proprio dispositivo**. Al momento dell'inserimento

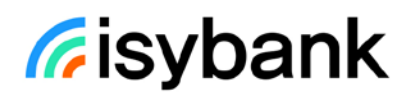

del codice OTP è necessario selezionare il pulsante "Modifica numero". Viene richiesto di inserire il nuovo numero dopodiché viene inviato un codice OTP sul nuovo numero e viene richiesta l'identificazione del cliente tramite una delle seguenti modalità:

- **-** Documento di identità (carta d'identità elettronica, passaporto, carta d'identità cartacea, patente);
- **-** Sportelli automatici (ATM) del Gruppo Intesa Sanpaolo in Italia con una carta di pagamento fisica Isybank intestata al cliente (o Intesa Sanpaolo se trasferita ad Isybank) attiva da almeno 30 gg.
- **E-MAIL:** l'indirizzo e-mail è visualizzabile nella sezione "Il mio profilo" dell'app Isybank e dell'area riservata del sito internet. Su app il cliente può anche modificarlo. L'operazione di modifica è consentita se si possiede un dispositivo verificato. In caso contrario è necessario procedere preventivamente alla verifica del dispositivo [\(rif. par. 3.2\)](#page-9-0).
- **IL MIO VOLTO:** l'immagine del volto che il cliente ha registrato può essere sostituita nella sezione Sicurezza dell'app mediante l'utilizzo dei propri documenti d'identità (CIE, CI, Patente o Passaporto). L'app potrà periodicamente chiedere di registrare nuovamente l'immagine del volto per mantenere la credenziale aggiornata.

### <span id="page-12-0"></span>3.4.2 FURTO O SMARRIMENTO

In caso di **furto o smarrimento** del dispositivo o delle credenziali è possibile scaricare l'app Isybank su un nuovo dispositivo. L'accesso all'app sul nuovo dispositivo disattiva in automatico l'accesso all'app sull'altro dispositivo precedentemente attivato.

Se il furto o lo smarrimento riguarda le credenziali o il dispositivo si raccomanda quanto segue:

- **Codice PIN**: accedere immediatamente all'app Isybank e modificare il codice. Se non è possibile farlo in autonomia, occorre rivolgersi alla Filiale Digitale.
- **Codice titolare**: è possibile effettuare l'accesso mediante il Codice Fiscale o il numero di cellulare certificato in alternativa all'utilizzo del Codice titolare. Successivamente è possibile recuperare il Codice titolare all'interno della sezione "Il mio profilo" dell'app o dell'area riservata del sito internet.
- **Dispositivo:** dispositivo su cui è installata l'app Isybank. Occorre rivolgersi alla Filiale Digitale e chiedere l'immediato blocco del servizio a distanza [\(rif. par. 3.5\)](#page-12-1).

Se il cliente non riesce a contattare la Filiale Digitale è consigliabile procedere con il "blocco automatico" del servizio a distanza come indicato nel paragrafo successivo.

## <span id="page-12-1"></span>3.5 BLOCCO E SBLOCCO DEL SERVIZIO A DISTANZA

Sono previste due modalità di blocco:

• **Blocco volontario**: è possibile chiedere il blocco del servizio a distanza contattando la Filiale Digitale, ad esempio nel caso in cui i codici siano stati rubati. Nel caso di

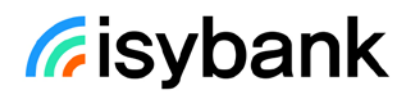

smarrimento o furto del solo codice PIN, il cliente può modificarlo tramite l'apposita funzione disponibile sulla app Isybank nella sezione "Sicurezza".

• **Blocco automatico**: si verifica nel caso di inserimento di credenziali errate in modo ripetuto; il servizio a distanza è bloccato automaticamente dalla banca.

È possibile **sbloccare** il servizio a distanza tramite:

- "Il mio Volto", il cliente deve:
	- o richiedere lo sblocco direttamente dall'app Isybank
	- o inserire il codice ricevuto via SMS
	- o fotografare il proprio volto
	- o creare il nuovo PIN
- il proprio documento d'identità, il cliente deve:
	- o richiedere lo sblocco direttamente dall'app Isybank
	- o inserire il codice ricevuto via SMS
	- o fotografare un proprio documento di identità (CIE, CI, Patente o Passaporto)
	- o fotografare il proprio volto
	- o creare il nuovo PIN
- gli sportelli automatici (ATM) del Gruppo Intesa Sanpaolo se il cliente è in possesso di una carta con supporto fisico attiva da almeno 30 gg. Il cliente deve:
	- o raggiungere un ATM del Gruppo Intesa Sanpaolo;
	- o richiedere lo sblocco direttamente dall'app Isybank
	- o inserire il codice ricevuto via SMS e selezionare come metodo di sblocco l'ATM
	- o inserire la propria carta all'interno dell'ATM
	- o selezionare la voce "RIATTIVA CREDENZIALI" dal menù dell'ATM. Se l'opzione non è presente nel menù iniziale, occorre cliccare prima su "ALTRO".
	- o digitare il PIN della carta inserita
	- o a questo punto sul display ATM verrà mostrato un logo dinamico
	- o scansionare il logo dinamico mostrato sullo schermo dell'ATM utilizzando l'app Isybank
	- o creare il nuovo PIN dall'app Isybank.

In alcuni casi lo sblocco deve essere necessariamente richiesto tramite la Filiale Digitale.

### <span id="page-13-0"></span>3.6 FIRMA DIGITALE

Tramite il contratto My Key il cliente aderisce alla firma digitale messa a disposizione dal Certificatore Intesa Sanpaolo. Con la firma digitale il cliente può sottoscrivere, previo accesso al servizio a distanza, **documenti e contratti relativi a prodotti e servizi** offerti dalla banca o da altre società.

Il certificato di firma digitale è attivato in modo da consentire l'adesione al contratto My Key; questa attivazione diventa definitiva con il primo accesso al servizio a distanza.

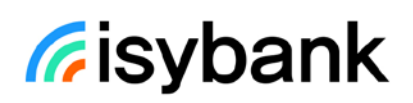

Il certificato ha una validità di tre anni. Alla scadenza o in caso di revoca, per utilizzare nuovamente la firma digitale è necessario richiedere un altro certificato solo tramite l'app Isybank:

- tramite la sezione Sicurezza disponibile nel menu "Altro";
- tramite la sezione **catalogo prodotti** disponibile nel menu "Altro" in fase di acquisto di un nuovo prodotto o servizio.

## <span id="page-15-0"></span>4. OPERATIVITÀ DEL SERVIZIO A DISTANZA TRAMITE L'APP ISYBANK

## <span id="page-15-1"></span>4.1MENU E STRUTTURA DELL'APP ISYBANK

Nell'app Isybank sono presenti le seguenti sezioni:

- CONTI;
- CARTE;
- OPERAZIONI;
- PRODOTTI:
- ALTRO.

Il cliente può spostarsi tra le sezioni utilizzando il menu disponibile in basso alla pagina.

### <span id="page-15-2"></span>4.2 CONTI

La sezione "Conti" consente di visualizzare il saldo e i movimenti degli ultimi 13 mesi.

Entrando nel dettaglio del conto o della carta prepagata è possibile visualizzare:

- l'IBAN;
- il saldo disponibile e contabile;

All'interno del dettaglio del conto è, inoltre, possibile visualizzare:

- l'andamento del saldo negli ultimi 30 giorni;
- per i rapporti trasferiti da Intesa Sanpaolo a Isybank, i codici dei buoni regalo Amazon acquistati in Intesa Sanpaolo con le somme accantonate su XME Salvadanaio.

Dalla sezione "Conti" è possibile accedere alla funzione "**Analisi delle spese**" che consente di monitorare le categorie in cui si spende di più con il proprio conto o la propria carta prepagata e visualizzare su mappa le spese effettuate con carta e l'andamento del saldo degli ultimi 30 giorni.

Nella sezione "Conti" può, inoltre, essere presente la sezione informativa delle **operazioni respinte**. Questa sezione compare solo se è stato tentato il pagamento di un'operazione che non è andata a buon fine (ad esempio per saldo insufficiente). Le operazioni respinte possono essere derivanti da pagamenti inseriti dal cliente tramite l'app Isybank (es. un bonifico) oppure altri tipi di pagamenti (es. domiciliazioni o rate di finanziamenti). Entrando nella sezione è possibile consultare il dettaglio delle operazioni respinte.

### <span id="page-15-3"></span>4.3 CARTE

La sezione "Carte" consente di visualizzare le informazioni specifiche e i movimenti degli ultimi 13 mesi delle proprie carte di debito, credito e prepagate.

Entrando nel dettaglio della carta, per le carte prepagate, è possibile visualizzare:

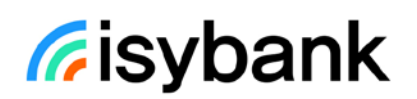

- l'IBAN;
- il saldo disponibile e contabile;

Nella sezione "Carte" sono disponibili le seguenti funzioni:

- Sospensione temporanea della carta e riattivazione della carta sospesa;
- Blocco definitivo e riemissione della carta con il caricamento della denuncia in caso di smarrimento/furto/contraffazione della carta (il caricamento della denuncia è al momento disponibile solo durante il processo di blocco della carta). A seguito del blocco, la carta di debito del piano viene riemessa automaticamente; per le carte di debito non del piano, le carte di credito e prepagate la funzione consente di scegliere se chiedere o meno la riemissione della carta;
- Richiesta di un duplicato della carta (funzionalità disponibile solo per le carte di debito e credito);
- Modifica del profilo Geocontrol della carta;
- Modifica dell'indirizzo di spedizione;
- Recupero del PIN (la funzionalità è disponibile anche per i non vedenti);
- Variazione temporanea dei limiti di utilizzo giornalieri e mensili entro i limiti del prodotto;
- Modifica del circuito preferenziale (funzionalità disponibile solo per le carte di debito);
- Attivazione dei pagamenti digitali (Wallet [rif. cap.](#page-44-0) 9)
- Richiesta del supporto fisico della carta;
- Creazione e blocco di carte virtuali usa e getta sulla base del servizio Pagamenti sicuri Internet;
- Ricarica carta prepagata (funzionalità disponibile solo per le carte prepagate).

Per disconoscere un'operazione effettuata con una carta è necessario accedere alla funzione "Disconosci operazioni" nella sezione "Sicurezza", selezionare l'operazione da disconoscere e proseguire con il processo in app; la carta con cui è stata effettuata l'operazione oggetto di disconoscimento viene bloccata dalla banca.

### <span id="page-16-0"></span>4.3.1 OPERAZIONI EFFETTUATE ONLINE CON LE CARTE DI PAGAMENTO

Tramite l'app Isybank è anche possibile confermare operazioni di pagamento effettuate online con le carte di pagamento (**Protocollo 3D Secure** nei negozi online certificati MasterCard Identity Check o Visa Secure) per i negozi online che lo richiedono.

Il **servizio 3D Secure** è un protocollo di sicurezza utilizzato per pagare online che prevede un doppio livello di protezione degli acquisti. Per confermare un pagamento è necessario:

- Inserire i dati della carta sul sito o sull'app del negozio online;
- Aprire l'app Isybank (eventualmente usando la notifica push ricevuta);
- Autorizzare il pagamento dall'app Isybank con PIN;
- Verificare la conferma direttamente sul sito o sull'app del negozio online;

Sui siti che lo permettono, è possibile salvare i dati della propria carta di pagamento, così da non doverli più inserire per gli acquisti successivi. Si precisa che, in caso di riemissione della carta, i dati della propria carta di pagamento dovranno essere aggiornati.

### <span id="page-17-0"></span>4.3.2 CARTE VIRTUALI

Il Servizio Pagamenti Sicuri Internet permette, tramite l'app Isybank, di creare **carte virtuali usa e getta** ovvero carte con dati temporanei da utilizzare in sostituzione a quelli della propria carta. Una volta creata una carta virtuale è possibile utilizzarla per pagare online oppure per ordini per corrispondenza o ordini telefonici.

In fase di creazione della carta è possibile impostare un importo desiderato, comunque entro i limiti della carta di pagamento utilizzata. Il rispetto di tali limiti viene verificato anche al momento dell'utilizzo della carta virtuale.

I dati della carta virtuale saranno validi per una sola operazione di pagamento, per un massimo di 5 giorni<sup>[2](#page-17-2)</sup>e per un importo massimo pari all'importo della carta virtuale creata. Il numero della carta virtuale e la relativa data di validità<sup>3</sup>, dati da utilizzare per effettuare il pagamento, saranno sempre accessibili tramite l'app Isybank. Il CVV, invece, sarà mostrato solo in fase di creazione della carta e non potrà essere visualizzato successivamente. È possibile creare un massimo di 4 carte virtuali al giorno.

In caso di necessità è sempre possibile bloccare le carte virtuali create. In caso di blocco della carta, le carte virtuali ad essa collegate saranno automaticamente bloccate.

In caso di sospensione temporanea sia della carta digitale sia della eventuale carta fisica, le carte virtuali saranno automaticamente sospese temporaneamente. In caso di sospensione della sola carta fisica, invece, le carte virtuali continueranno a funzionare.

## <span id="page-17-1"></span>4.4 OPERAZIONI

 $\overline{\phantom{a}}$ 

La sezione nell'app Isybank è suddivisa in:

- **OPERAZIONI FREQUENTI:** operazioni effettuate con maggiore frequenza negli ultimi tre mesi;
- **TUTTE LE OPERAZIONI:** tutte le operazioni disponibili sull'app Isybank.

<span id="page-17-2"></span> $2$  La scadenza della carta comporta di conseguenza anche la scadenza delle carte virtuali ad essa collegate.

<span id="page-17-3"></span><sup>3</sup> L'informazione «Data validità» della carta virtuale è generata in automatico e non rappresenta l'effettivo termine di utilizzo della carta virtuale. La carta virtuale può essere utilizzata entro 5 giorni dalla data della sua creazione, salvo che prima di questo termine scada la carta con cui è stata generata.

### <span id="page-18-0"></span>4.4.1 ELENCO DELLE OPERAZIONI DISPONIBILI TRAMITE APP **BONIFICI**

- **BONIFICO:** per disporre bonifici verso beneficiari già presenti in rubrica o verso nuovi beneficiari, tramite l'inserimento manuale dell'IBAN o la scansione dello stesso:
	- o Utilizzando IBAN aderenti all'area SEPA (es. Italia, Spagna, Francia ecc.), in euro;
	- o Utilizzando IBAN/CONTO aderenti all'area EXTRA SEPA (es. Moldavia, Montenegro, Canada), in euro o valuta estera, oppure bonifici in valuta estera a beneficiari con IBAN aderente all'area SEPA.
- **BONIFICO ISTANTANEO:** per disporre bonifici con accredito immediato sul conto di pagamento del beneficiario, verso IBAN italiano o estero dell'area SEPA per le banche aderenti. Il bonifico istantaneo non è revocabile. Può essere disposto 24h su 24h tramite l'app, accedendo alla funzione "Bonifico" e selezionando l'apposita casella in fase di compilazione del bonifico stesso. Prima di poter usufruire di questa funzione è necessario attivarla accedendo alla sezione "Sicurezza" disponibile nel menu "Altro" alla voce "Bonifico istantaneo".
- **BONIFICO PER AGEVOLAZIONI FISCALI:** per disporre bonifici in euro usufruendo delle agevolazioni fiscali, a beneficiari italiani o esteri.
- **GIROCONTO:** per spostare fondi tra i propri conti correnti isybank e che abbiano almeno un intestatario in comune. La funzionalità non è disponibile per le carte prepagate.

#### BOLLETTINI E PAGAMENTI

- **BOLLETTINO POSTALE PREMARCATO**: per prenotare e pagare i bollettini postali premarcati. È possibile eseguire il pagamento di bollettini a favore di aziende convenzionate e il pagamento diretto e immediato dei bollettini postali premarcati relativi ai conti correnti postali che consentono la modalità di pagamento online; tale servizio è fornito in collaborazione con Poste Italiane.
- **MAV**: per prenotare e pagare i bollettini MAV con addebito sul conto. La funzionalità non è disponibile per le carte prepagate;
- **CBILL/PagoPA**, per prenotare e pagare le bollette CBILL emesse da aziende convenzionate con le Banche del Consorzio CBI o bollette a favore della Pubblica Amministrazione.

#### BANCOMAT Pay®

- **SCAMBIA DENARO:** per inviare e richiedere denaro ai contatti già presenti in rubrica o tramite l'inserimento manuale del numero di cellulare.
- **PAGA IN NEGOZIO:** per pagare presso gli esercenti che accettano questa modalità di pagamento**.**
- **ADDEBITI RICORRENTI:** per gestire e visualizzare i mandati di addebiti ricorrenti sottoscritti tramite BANCOMAT Pay®.
- **PRELIEVO:** per effettuare prelievi di contante presso gli esercenti abilitati.
- **BENZINAI FAI DA TE:** per pagare il rifornimento di carburante effettuato in modalità selfservice presso tutti i distributori che aderiscono al servizio.

Le funzionalità di PRELIEVO e BENZINAI FAI DA TE non sono al momento disponibili.

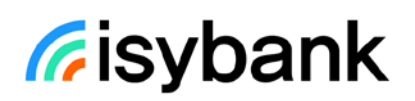

#### **RICARICHE**

- **RICARICA CELLULARE**: per ricaricare un numero di cellulare avente uno degli operatori telefonici convenzionati con la banca.
- **RICARICA CARTE PREPAGATE**: per ricaricare le proprie carte prepagate Isybank addebitando il conto o altre carte prepagate isybank.

#### F24 E ALTRE TASSE

Le funzionalità presenti in questa sezione sono disponibili solo con addebito sul conto, non sono invece disponibili per le carte prepagate.

- **F24 SEMPLIFICATO**;
- **F24 ORDINARIO**;
- **F24 ELIDE**;
- **F24 ACCISE**;
- **BOLLO AUTO:** per pagare il bollo di un'auto o altra tipologia di veicolo.

#### PRELIEVI E VERSAMENTI

- **PRELIEVO CARDLESS**: è un'operazione di prelievo che avviene presso gli sportelli automatici (ATM) tramite utilizzo del servizio a distanza e senza utilizzo di carta di pagamento. Questo prelievo non è invece disponibile sulle Casse veloci assistite presenti all'interno delle Filiali del Gruppo. Il cliente accede al prelievo cardless e sceglie l'importo da prelevare tra quelli proposti o, premendo su "Altro importo", digitando la cifra desiderata. Avvicinandosi ad uno sportello automatico (ATM) ed inquadrando il codice QR con il proprio dispositivo mobile, è possibile confermare l'operazione tramite PIN o biometria (impronta digitale o Face ID) se precedentemente abilitata. Il Prelievo cardless non richiede l'accesso all'app. È possibile effettuare prelievi cardless sia su conto che su carte prepagate.
- **VERSAMENTO CARDLESS:** è un'operazione di versamento che avviene presso gli sportelli automatici tramite utilizzo del servizio a distanza e senza utilizzo di carta di pagamento. Questo versamento non è invece disponibile sulle Casse veloci assistite presenti all'interno delle Filiali del Gruppo. Il cliente accede al versamento cardless e sceglie se effettuare un versamento di contanti o di assegni. Per il versamento assegni è possibile indicare l'importo totale del versamento. Avvicinandosi ad uno sportello automatico (ATM) ed inquadrando il codice QR con il proprio dispositivo mobile, è possibile autorizzare l'operazione tramite PIN o biometria (impronta digitale o Face ID) se precedentemente abilitata. Dopo l'autorizzazione sull'app, l'operazione procede sulla cassa veloce automatica. È possibile effettuare versamenti cardless di contanti sia su conto che su carte prepagate, mentre il versamento cardless di assegni è possibile solo sul conto.

#### ALTRE OPERAZIONI

- **REVOCHE**: per revocare operazioni di pagamento non ancora eseguite;
- **OPERAZIONI PIANIFICATE:** per consultare e gestire le operazioni pianificate e ricorrenti;
- **DOMICILIAZIONI:** tramite questa funzione è possibile:

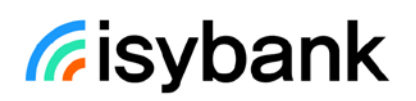

- o inserire mandati per la domiciliazione di utenze. Il pagamento avviene tramite addebito diretto SDD (Sepa Direct Debit);
- o revocare il mandato per il pagamento delle utenze con domiciliazione oppure chiedere alla banca di non eseguire singoli addebiti diretti;
- o consultare lo storico dei pagamenti eseguiti per ogni singolo mandato;
- o visualizzare i pagamenti di cui sia prossimo l'addebito;
- o impostare un limite di spesa relativamente al mandato per bloccare automaticamente tutti gli addebiti che superano l'importo massimo scelto.
- **RICHIESTA ASSEGNI CIRCOLARI:** tramite questa funzione è possibile prenotare assegni circolari che verranno emessi tramite una filiale Intesa Sanpaolo scelta dal cliente in fase di richiesta. Una volta effettuata la richiesta tramite l'app isybank:
	- o Se la prenotazione è effettuata entro le 17.30 di un giorno lavorativo, l'importo viene addebitato sul conto il giorno stesso, se la disponibilità è sufficiente, e il giorno lavorativo successivo alla prenotazione è possibile richiedere e ritirare l'assegno circolare presso la filiale Intesa Sanpaolo scelta per l'emissione.
	- o Se invece la prenotazione è effettuata dopo le 17.30 di un giorno lavorativo o in un giorno festivo, l'importo è addebitato sul conto il primo giorno lavorativo successivo alla prenotazione, se la disponibilità è sufficiente, e dal secondo giorno lavorativo successivo, è possibile richiedere e ritirare l'assegno circolare presso la filiale Intesa Sanpaolo scelta per l'emissione.
	- o Per il ritiro dell'assegno circolare in filiale, è necessario presentare il proprio codice fiscale e uno dei documenti di identità presenti nella sezione "Il mio profilo" dell'app isybank.
	- o Se entro 5 giorni lavorativi successivi alla data di addebito il cliente non si presenta nella filiale Intesa Sanpaolo scelta per l'emissione e il ritiro dell'assegno, non potrà più farlo e il relativo importo sarà riaccreditato sul suo conto isybank entro il sesto giorno lavorativo successivo alla data di addebito.
	- o È possibile revocare la richiesta di prenotazione solo entro le ore 17.30 del giorno in cui viene eseguito l'addebito sul conto isybank.
	- $\circ$  Al termine della richiesta di prenotazione non è più possibile modificare né l'importo dell'assegno, né la filiale Intesa Sanpaolo scelta per l'emissione e il ritiro dell'assegno.
	- o Nel caso in cui il cliente non avesse più bisogno del titolo potrà versare l'assegno circolare nelle filiali di Intesa Sanpaolo o agli sportelli automatici (ATM) del Gruppo, apponendo sul retro degli stessi l'indicazione «non utilizzato, rimborsare al richiedente» e la sua firma. La relativa somma gli verrà accreditata sul conto.

### <span id="page-20-0"></span>4.4.2 COME DISPORRE UN'OPERAZIONE DI PAGAMENTO TRAMITE APP

Per disporre un'operazione di pagamento il cliente deve seguire queste fasi:

- **COMPILA**: inserire i dati che la procedura richiede per la singola tipologia di operazione;
- **CONFERMA**: verificare e confermare l'esattezza dei dati inseriti. Il cliente può:
	- o Confermare l'operazione selezionando il pulsante "**Conferma**";
	- o Modificare i dati selezionando il pulsante "**Indietro**";
	- o Sospendere l'operazione, ove possibile, salvando i dati inseriti con il pulsante "**Salva**" con possibilità di riprenderla nella sezione "**Promemoria**";

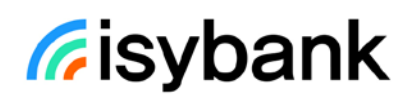

- o Abbandonare l'operazione selezionando "**Annulla operazione**".
- **AUTORIZZAZIONE**: dopo la conferma il cliente deve autorizzare l'operazione digitando il proprio PIN oppure utilizzando una credenziale biometrica (impronta digitale o riconoscimento facciale). L'autorizzazione avviene con modalità conformi alle norme sui servizi di pagamento.

I sistemi di sicurezza della banca possono richiedere l'inserimento di credenziali aggiuntive. In alcuni casi è possibile che l'operazione sia bloccata per motivi di sicurezza.

• **ESITO:** comunica la presa in carico dell'operazione oppure in taluni casi l'esistenza di un errore che non consente la presa in carica dell'operazione.

### <span id="page-21-0"></span>4.4.3 LIMITI ORARI E REVOCA DELLE OPERAZIONI DI PAGAMENTO TRAMITE APP

Per le operazioni di pagamento sono previsti degli orari limite (cut-off) oltre i quali l'ordine si considera ricevuto il giorno lavorativo successivo.

I limiti orari e la facoltà di revocare le operazioni inserite sono differenti a seconda della tipologia di pagamento:

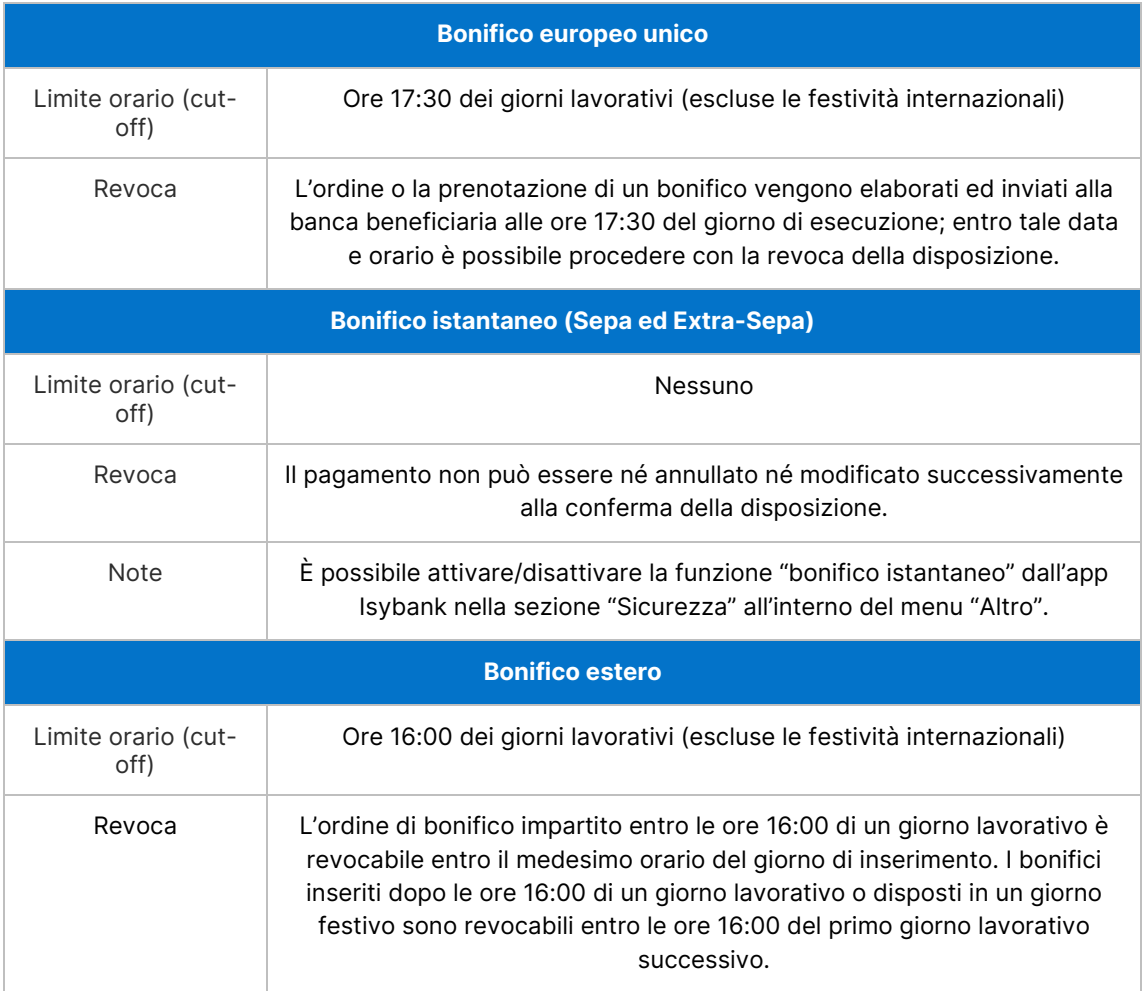

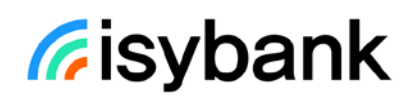

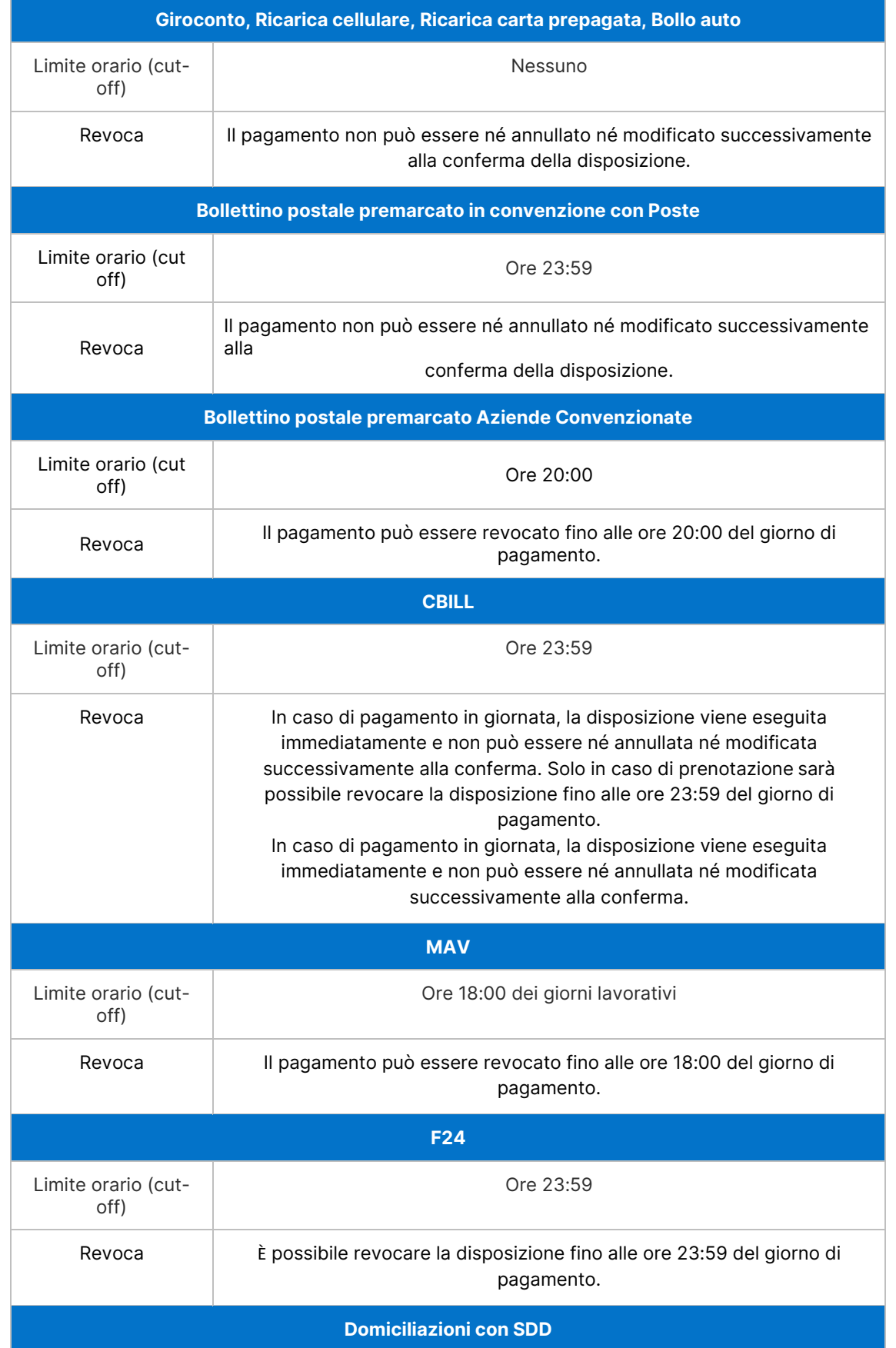

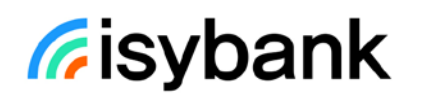

| Limite orario (cut-<br>off) | Nessuno                                                                                                    |
|-----------------------------|----------------------------------------------------------------------------------------------------|
| <b>BANCOMAT Pay ®</b>       |                                                                                                    |
| Limite orario (cut-<br>off) | Nessuno                                                                                                    |
| Revoca                      | I seguenti pagamenti non possono essere né annullati né modificati<br>successivamente alla conferma della disposizione:<br>invio denaro a favore di un beneficiario titolare di analogo servizio,<br>pagamenti, compresi quelli ricorrenti con addebito ricorrente diretto,<br>٠<br>effettuati nei negozi fisici e on line,<br>pagamenti a favore di enti pubblici,<br>٠<br>prelievi di contante.<br>$\bullet$<br>L'ordine di invio denaro BANCOMAT Pay® a favore di un beneficiario che<br>non ha attivato il servizio è invece revocabile al massimo entro 30 giorni<br>dalla conferma dell'operazione di invio e comunque:<br>fino al momento in cui la Banca riceve conferma che il beneficiario è<br>stato abilitato al servizio; oppure |
|                             | fino al momento in cui la Banca riceve da BANCOMAT S.p.A. il codice<br>IBAN del conto di pagamento del beneficiario.<br>$\boldsymbol{\tau}$ , and a set of the state of the state of the state of the state of the state of the state of the state of the state of the state of the state of the state of the state of the state of the state of the state of th                                                                                                    |

Tabella 1: Limiti orari e revoca delle disposizioni tramite app

## <span id="page-23-0"></span>4.4.4 OPERAZIONI PRENOTABILI, RICORRENTI E ADDEBITI DIRETTI OPERAZIONI PRENOTABILI

Sull'app Isybank è possibile effettuare operazioni inserendo come **data di pagamento**:

- **la data del giorno di inserimento dell'operazione:** senza limiti di orario per le operazioni con addebito immediato (ad esempio per la ricarica cellulare), entro i limiti di cut-off [\(rif.](#page-21-0)  [par. 4.4.3\)](#page-21-0) per le operazioni revocabili;
- **una data futura, per le sole operazioni revocabili** (elencate di seguito).

Per le operazioni revocabili elencate di seguito, il cliente usufruisce del servizio di **prenotazione del pagamento e può consultare le proprie operazioni prenotate nella sezione** "**Operazioni pianificate**", raggiungibile dal menu "Operazioni" dell'app e dell'area riservata del sito internet.

Se il cliente inserisce una **data futura** la banca provvede al pagamento e al relativo addebito nella data inserita in fase di prenotazione senza ulteriore necessità di autorizzazione da parte del cliente, a condizione che il conto di pagamento abbia sufficiente disponibilità. Nel caso in cui non sia possibile eseguire il pagamento, la banca provvede a inviare una apposita comunicazione al cliente nella sezione "Archivio". **È importante quindi verificare, il giorno antecedente la scadenza, la disponibilità del conto o della carta prepagata sul quale deve essere eseguito il pagamento.**

#### Elenco **operazioni revocabili:**

**F24** (non disponibile per le carte prepagate);

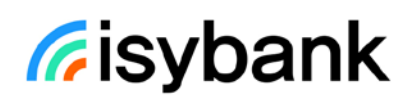

- **CBILL/pagoPA** impostate in una data successiva alla data di inserimento dell'operazione;
- **BONIFICO SEPA o EXTRA SEPA**: si precisa che per i bonifici non in euro il cambio definitivo e il conseguente controvalore è determinato nel momento in cui l'operazione è eseguita sul circuito interbancario;
- **BONIFICO PER AGEVOLAZIONI FISCALI**;
- **BOLLETTINO POSTALE PREMARCATO AZIENDE CONVENZIONATE**;
- **MAV** (non disponibile per le carte prepagate).

Elenco operazioni **non revocabili:**

- **BOLLO AUTO** (non disponibile per le carte prepagate);
- **RICARICA CELLULARE** (addebito immediato);
- **GIROCONTO** (addebito immediato, non disponibile per le carte prepagate);
- **BONIFICO ISTANTANEO** (addebito immediato);
- **CBILL/pagoPA** impostate nella data di inserimento dell'operazione.

#### OPERAZIONI RICORRENTI

Sull'app Isybank è possibile impostare Bonifici SEPA ricorrenti accedendo alla funzione "Bonifico" dal menu "Operazioni" e selezionando l'apposita opzione.

È possibile consultare e gestire i bonifici ricorrenti nella sezione "Operazioni pianificate".

#### DOMICILIAZIONI

Sull'app Isybank, all'interno del menu "Operazioni" e selezionando la voce "Domiciliazioni", il cliente può attivare **domiciliazioni di pagamento per pagare i servizi di aziende creditrici.** A questo scopo deve autorizzare i corrispondenti addebiti diretti (SDD) disposti dalle aziende creditrici.

La domiciliazione si perfeziona quando la banca riceve l'accettazione della richiesta di domiciliazione da parte dell'azienda creditrice.

Se la domiciliazione non va a buon fine è importante contattare l'azienda creditrice per verificare che la domiciliazione non sia stata attivata ed eventualmente provvedere al pagamento delle fatture nei termini di regolamento onde evitare l'eventuale applicazione dell'indennità di mora o di altre penalità previste.

Quando la domiciliazione è correttamente attivata la banca addebita sul conto indicato dal cliente le fatture a condizione che, al momento del pagamento, sul conto o sulla carta prepagata vi siano disponibilità sufficienti e che non sussistano ragioni che ne impediscano l'utilizzo.

Il cliente può consultare, modificare (impostando relativamente al mandato un limite di spesa per bloccare automaticamente tutti gli addebiti che superano l'importo massimo scelto) o revocare le domiciliazioni attive, e inoltre può anche bloccare il singolo addebito con la funzione "Respingi" da attivare entro il giorno precedente a quello previsto per l'addebito.

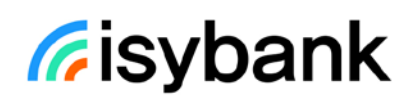

## <span id="page-25-0"></span>4.5 PRODOTTI

Consente di avere informazioni in merito ai principali prodotti e servizi offerti dalla banca.

### <span id="page-25-1"></span>4.6 ALTRO

In questa sezione dell'app Isybank sono presenti tutte le altre funzioni di cui si riporta di seguito il dettaglio.

#### **PROMEMORIA**

All'interno della sezione è possibile:

- completare i pagamenti dei modelli F24 precedentemente salvati tramite il pulsante "Salva e riprendi in seguito".
- visualizzare gli appuntamenti presso una filiale Intesa Sanpaolo, precedentemente fissati tramite il supporto di Filiale Digitale e, eventualmente, eliminarli. Nel caso in cui si volesse modificare la data e l'orario dell'appuntamento è necessario contattare nuovamente Filiale Digitale.

#### AVVISI

Per consultare messaggi inviati dalla banca suddivisi in:

- **Comunicazioni della banca:** informazioni generiche per l'accesso e la disponibilità dell'app Isybank, quali ad esempio messaggi di disservizio temporaneo.
- **Notifiche**: avvisi relativi ai rapporti intrattenuti quali ad esempio pagamenti con carta, operatività da conto e anche messaggi di sicurezza e altre comunicazioni. Qui è possibile trovare una copia di tutte le notifiche ricevute.

#### ARCHIVIO

Per consultare e gestire i documenti, le ricevute, le contabili e i contratti.

La sezione è suddivisa in:

• **Documenti**, dove è presente tutta la documentazione inviata dalla banca come estratti conto e comunicazioni periodiche, le quietanze contabili delle operazioni di pagamento e altri documenti, come ad esempio l'attivazione o la disattivazione dei servizi o delle carte o la modifica dei consensi privacy.

Tutta la documentazione è conservata per dieci anni. Nella sezione Archivio sono visibili quelli relativi agli ultimi 13 mesi. Inoltre, è possibile ricercare documenti riguardanti periodi precedenti ai 13 mesi utilizzando la funzione ricerca o con l'uso dei filtri.

• **Contratti**, dove è presente tutta la documentazione precontrattuale e contrattuale sottoscritta all'apertura di un rapporto o all'acquisto di un nuovo prodotto.

Esclusivamente per i clienti con rapporti trasferiti da Intesa Sanpaolo a Isybank, all'interno dell'archivio è presente anche il pulsante "Archivio Intesa Sanpaolo" che permette di accedere all'archivio documenti e contratti di Intesa Sanpaolo.

#### CARRELLO

Consente di riprendere i processi di acquisto interrotti in precedenza.

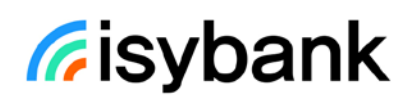

#### IL MIO PROFILO

La sezione "**Il mio profilo**" riepiloga i dati del cliente. Inoltre, il cliente può scattare una foto e associarla al proprio profilo.

Nella sezione sono anche presenti le seguenti funzioni:

- **DATI PERSONALI**: per aggiornare l'indirizzo e-mail, l'indirizzo di residenza, gli altri dati di contatto del cliente, il questionario di adeguata verifica e il questionario FATCA. Consente anche di gestire il cellulare certificato collegato al servizio a distanza My Key.
- **PRODOTTI:** per visualizzare l'elenco dei prodotti posseduti dal cliente con le principali informazioni quali intestazione, numero rapporto, tipo di rendicontazione. È possibile indicare un conto di pagamento o un prodotto come preferito e associare ad esso un nome rendendolo più riconoscibile. All'interno di questa sezione, selezionando uno dei prodotti posseduti, possono essere presenti i seguenti pulsanti (in base alla tipologia di prodotto selezionato):
	- o **RICHIEDI CONTRATTO AGGIORNATO**: dà la possibilità al cliente, per i prodotti che lo prevedono, di ricevere real-time nella sezione "Archivio – Contratti" una copia aggiornata del contratto riferita al prodotto selezionato. La copia è aggiornata, alla data della richiesta, nel Documento Di Sintesi (DDS) e nelle norme.
	- o **RECESSO**: per comunicare alla banca la decisione di chiudere i contratti dei seguenti prodotti:
		- **- MY KEY**
		- **- PIANO ISYBANK**
		- **- CARTE**
	- o **RENDICONTAZIONE**: per modificare la periodicità di invio dei singoli documenti e modificare la tipologia di rendicontazione richiedendo una copia cartacea, in aggiunta a quella online, dei documenti periodici di rendicontazione obbligatoria indicati nel par. 7.1.
- **DOCUMENTI:** per verificare o aggiornare i propri documenti d'identità. Si ricorda che è necessario mantenere aggiornato il proprio documento d'identità. In caso contrario potrebbero essere applicate limitazioni all'operatività dispositiva sia tramite l'app, sia tramite il sito internet, fino al successivo aggiornamento del documento.

#### AGGIORNA IL TUO PIANO

In questa sezione è possibile scegliere un piano diverso da quello acquistato in precedenza.

#### PARLA CON NOI

In questa sezione sono presenti tutte le funzioni di supporto che la banca mette a disposizione del cliente. Se il cliente non riesce a disporre un'operazione può chiamare la Filiale Digitale per essere assistito nella risoluzione del problema.

- **FILIALE DIGITALE**: per accedere all'assistenza online tramite telefono e chat;
- **NUMERI UTILI:** per visualizzare i numeri da contattare in caso di emergenza;

- **CONDIVISIONE SCHERMO**: per condividere lo schermo con il gestore della Filiale Digitale che guida il cliente nella navigazione;
- **SEGNALAZIONE ANOMALIE**: per monitorare lo stato di avanzamento delle proprie segnalazioni di anomalie aperte tramite un gestore della Filiale Digitale;
- **RECLAMI**: per aprire un reclamo verso la banca.

### IMPOSTAZIONI E PRIVACY

Sono presenti le seguenti funzioni:

- **NOTIFICHE**: permette di attivare e disattivare le notifiche.
- **GESTIONE SMARTPHONE**: permette di:
	- o abilitare/disabilitare l'uso dell'impronta digitale o del Face ID per l'accesso all'app e la conferma delle operazioni di pagamento;
	- o abilitare /disabilitare le notifiche push;
	- o impostare il numero di cellulare da utilizzare nelle chiamate verso la Filiale Digitale.
	- o conoscere in dettaglio le autorizzazioni ai sensori del dispositivo necessarie per il funzionamento dell'app Isybank e le relative motivazioni.
- **PROFILO BANCOMAT Pay®:** permette di modificare il numero di cellulare ed il rapporto di regolamento dei movimenti relativi a BANCOMAT Pay®, i limiti del servizio di pagamento, monitorare la disponibilità mensile e giornaliera residua per pagamenti con BANCOMAT Pay®, sospendere o riattivare il servizio.
- **ALTRE FUNZIONALITÀ**: permette di gestire alcune impostazioni dell'app.
- **ACCESSIBILITÀ**: permette di attivare le funzioni che aumentano l'accessibilità all'app.
- **PRIVACY:** per visualizzare e gestire i propri consensi privacy;
- **COOKIE:** per visualizzare e gestire i cookie utilizzati dall'app.

#### **SICUREZZA**

Sono presenti le seguenti funzioni:

- **IMPOSTAZIONI**: consente di modificare il codice PIN e i limiti operativi del servizio a distanza, gestire l'attivazione del bonifico istantaneo, gestire la funzione "Il mio volto", controllare se il dispositivo risulta verificato, visualizzare la cronologia della firma digitale e gestire i consensi forniti a terze parti;
- **DISCONOSCIMENTI**: per disconoscere le operazioni sia di conto che di carta che il cliente non riconosce come sue, aprire una disputa commerciale su operazioni di carta o segnalare una truffa.
- **PILLOLE DI SICUREZZA, APPROFONDIMENTI E DOMANDE FREQUENTI**: all'interno della sezione sono disponibili diversi contenuti informativi, che permettono di avere nozioni e suggerimenti inerenti a temi importanti in ambito di sicurezza bancaria e digitale.

#### TI SUGGERIAMO DI…

Raccoglie suggerimenti per configurare l'app della banca in modo efficace, ad esempio configurare l'impronta digitale, verificare il proprio indirizzo e-mail o attivare le notifiche.

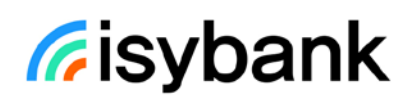

#### **isyReward**

In questa sezione i clienti possono partecipare al concorso a premi e provare a vincere i premi in palio.

In particolare, all'interno della sezione i clienti possono:

- **visualizzare il livello assegnato** (Light, Smart e Prime) in base al Piano Isybank attivo (isyLight, isySmart e isyPrime). Con isySmart e isyPrime aumentano i tentativi di partecipazione e le opportunità di vincere i premi in palio. L'appartenenza ad un Livello non è statica, ma varia in caso di modifica del Piano.
- **partecipare ai miniconcorsi** attivi in ogni sessione di gioco per **provare a vincere,** in un momento di svago e divertimento**, tanti premi diversi in base al Livello assegnato**  (novità tecnologiche, esperienze indimenticabili, etc.).

#### FINANZIAMENTI

In questa sezione sono raccolte le informazioni relative a eventuali finanziamenti. I finanziamenti già rimborsati sono visibili in app Isybank per un periodo limitato.

Sono rese disponibili le seguenti informazioni:

- L'importo totale finanziato;
- L'importo totale del capitale residuo da rimborsare;
- La scadenza e l'importo della rata in scadenza e il dettaglio di tutte le rate scadute;
- Il dettaglio delle condizioni del finanziamento;
- L'indicazione di sintesi sulla regolarità nel pagamento delle rate del finanziamento o la presenza di eventuali rate non pagate o pagate parzialmente.

Infine, per ciascuno dei finanziamenti è possibile accedere alle funzioni di gestione del finanziamento (ad esempio richiedere il rimborso anticipato totale o parziale) oppure acquisire le informazioni per le attività non disponibili in app Isybank (ad esempio il recesso tramite e-mail o raccomandata).

#### TRASFERISCI IN ISYBANK

Tramite la funzionalità "Trasferisci in Isybank" disponibile all'interno dell'app, è possibile trasferire il saldo del conto o di una carta prepagata con IBAN, le utenze, i bonifici ricorrenti, lo stipendio da un'altra banca in Isybank, ed eventualmente chiudere il conto in essere presso l'altra banca.

Per completare il processo, al cliente viene richiesto di inserire l'IBAN del conto di origine e del conto di destinazione già aperto in Isybank. Se il cliente ha scelto di trasferire anche i servizi di pagamento, gli verrà richiesto se vuole trasferirli tutti o solo in parte. In questo secondo caso sarà necessario specificare quali si desidera trasferire. Durante il processo deve inoltre essere indicata la data di efficacia del trasferimento. È possibile indicare una data a partire dal 13° giorno lavorativo successivo all'inserimento della richiesta.

Se si desidera invece trasferire il saldo del conto o di una carta prepagata, le utenze, i bonifici ricorrenti, lo stipendio da Isybank a un'altra banca è necessario fare richiesta presso l'altro istituto bancario.

#### LA MIA RUBRICA

Per ogni contatto è possibile inserire alcune informazioni (numeri telefonici, IBAN, targa, ecc.). Questo permette, durante l'operazione di pagamento, di precompilare automaticamente le informazioni salvate senza doverle digitare manualmente. L'inserimento di un contatto in rubrica può avvenire sia utilizzando la funzione "Aggiungi contatto" oppure direttamente dalla videata di esito di una operazione di pagamento effettuata.

#### ANALISI DELLE SPESE

La sezione mette a disposizione del cliente un'analisi delle proprie abitudini finanziarie, come ad esempio le proprie spese**.**

- **ENTRATE ED USCITE:** fornisce una vista complessiva delle entrate ed uscite registrate mensilmente e consultabili fino a 13 mesi precedenti. In questa sezione:
	- o Si visualizza il dettaglio dei movimenti di tutti i propri conti e carte con la relativa categorizzazione di spesa.
	- o Per ciascuna categoria è possibile impostare alert di soglie di spesa che, se superate, generino l'invio di una notifica push ed e-mail (gratuite), e SMS (a pagamento).
	- o Per ciascun movimento è possibile modificare la categorizzazione proposta, associare etichette, note e allegati personalizzati, suddividere i movimenti in diverse categorie e, ove previsto, visualizzare su una mappa l'esercente dove è stato effettuato il pagamento.
	- o È possibile scaricare un report delle proprie entrate ed uscite dell'ultimo anno, ultimi 12 mesi o singoli mesi, in formato Excel e pdf.
- **ANDAMENTALE DEL SALDO**: permette di consultare graficamente l'andamento del proprio conto negli ultimi 60 giorni ed analizzare la variazione giornaliera registrata rispetto al giorno precedente.
- **MAPPA DELLE TUE SPESE:** permette di visualizzare su mappa i luoghi dove sono state effettuate spese con la propria carta a partire dall'ultimo mese fino ad arrivare a 12 mesi precedenti. In particolare, si visualizzano:
	- o Le città dove sono state effettuate prevalentemente le proprie spese nell'arco temporale di riferimento;
	- o L'importo totale speso;
	- o Il numero di negozi in cui si sono sostenute le spese.

Aumentando lo zoom, viene mostrata una mappa sempre più di dettaglio con i singoli luoghi in cui è stato effettuato un acquisto. Inoltre, si può accedere a un'ulteriore schermata in cui visualizzare l'elenco completo degli esercenti dove sono state effettuate le transazioni. È possibile anche impostare uno o più esercenti come "preferiti" per effettuare un'analisi di dettaglio su mappa. Infine, si possono applicare dei

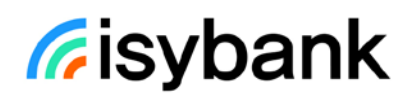

filtri temporali, effettuare ricerche testuali (località, nome esercente, indirizzo) e disegnare un'area di interesse direttamente sulla mappa con la funzione "Disegna su mappa".

#### **FSCI**

Chiude la sessione dell'app e riporta il cliente alla schermata di accesso.

### <span id="page-30-0"></span>4.7"CERCA" E "AIUTO"

All'interno dell'app Isybank in alto a destra sono sempre disponibili i pulsanti "Cerca" e "Aiuto" che consentono al cliente di ricevere supporto durante la navigazione. In particolare:

- **CERCA**: permette di accedere al motore di ricerca per trovare agevolmente, anche con l'aiuto dei suggerimenti, le funzionalità, i servizi e i documenti all'interno dell'app Isybank o facilitare l'esecuzione di alcune operazioni. È disponibile anche una ricerca vocale.
- **AIUTO**: contiene le guide illustrate per aiutare il cliente nell'utilizzo delle funzioni disponibili in app. All'interno della singola pagina è disponibile la Guida specifica della funzione che si sta visualizzando. Tramite il pulsante "Tutte le guide" è inoltre possibile accedere alla lista completa delle guide disponibili.

### <span id="page-30-1"></span>4.8 FUNZIONI DISPONIBILI PRIMA DELL'ACCESSO

Le seguenti funzioni sono disponibili prima di effettuare l'accesso all'app Isybank:

- **Prelievo cardless**: per avviare un prelievo con il servizio a distanza.
- **Parla con noi**: per contattare la banca in caso di emergenza;
- **Emergenze:** per avviare uno dei seguenti processi:
	- o **Blocco carta:** per verificare lo stato delle carte di pagamento o sospenderle temporaneamente;
	- o **Disconosci operazioni:** per disconoscere le operazioni non eseguite dal cliente;
	- o **Numeri utili:** per trovare i numeri utili per contattare la banca.
	- o **BANCOMAT Pay®**: per inviare o richiedere denaro ad altre persone tramite numero di cellulare, per effettuare pagamenti presso i negozi abilitati.

## <span id="page-31-0"></span>5. OPERATIVITÀ DEL SERVIZIO A DISTANZA TRAMITE SITO INTERNET

## <span id="page-31-1"></span>5.1 MENU E STRUTTURA DELL'AREA RISERVATA DEL SITO INTERNET

Nell'area riservata del sito internet Isybank sono presenti le seguenti sezioni:

- CONTI;
- OPERAZIONI;
- ARCHIVIO;
- IL MIO PROFILO accessibile tramite il pulsante presente in alto a destra con le iniziali del cliente.

Il cliente può spostarsi tra le sezioni utilizzando il menu disponibile in alto alla pagina.

Dalla sezione disponibile a piè pagina, è possibile, inoltre, accedere alle seguenti funzionalità:

- Guida ai servizi;
- Sicurezza;
- Privacy;
- Cookies;
- Reclami e risoluzione controversie;
- Dichiarazione di accessibilità;
- Trasparenza.

### <span id="page-31-2"></span>5.2CONTI

La sezione "Conti" consente di visualizzare il saldo e i movimenti degli ultimi 13 mesi del conto e della carta prepagata e tramite il pulsante "Excel" scaricarli.

Sono inoltre presenti i pulsanti "Bonifico" e, solo per i conti, "Paga F24" che permettono di accedere rapidamente a tali operazioni.

Entrando nel dettaglio del conto, selezionando "Info conto", è possibile visualizzare:

- l'IBAN del conto;
- il saldo disponibile e contabile.

Entrando nel dettaglio della carta prepagata, selezionando "Info carta", è possibile visualizzare:

- l'IBAN della carta prepagata;
- il codice utente;
- il circuito della carta.

Nella sezione "Conti" può essere presente la sezione informativa delle **operazioni dei prossimi 30 giorni**.

### <span id="page-32-0"></span>5.3OPERAZIONI

La sezione Operazioni consente di accedere alle operazioni disponibili tramite sito internet.

## <span id="page-32-1"></span>5.3.1 ELENCO DELLE OPERAZIONI DISPONIBILI TRAMITE SITO INTERNET **BONIFICI**

- **BONIFICO:** per disporre bonifici verso beneficiari già presenti in rubrica o verso nuovi beneficiari, tramite l'inserimento manuale dell'IBAN:
	- o Utilizzando IBAN aderenti all'area SEPA (es. Italia, Spagna, Francia ecc.), in euro;
	- o Utilizzando IBAN/CONTO aderenti all'area EXTRA SEPA (es. Moldavia, Montenegro, Canada), in euro o valuta estera, oppure bonifici in valuta estera a beneficiari con IBAN aderente all'area SEPA.
- **BONIFICO ISTANTANEO:** per disporre bonifici con accredito immediato sul conto di pagamento del beneficiario, verso IBAN italiano o estero dell'area SEPA per le banche aderenti. Il bonifico istantaneo non è revocabile. Può essere disposto 24h su 24h, accedendo alla funzione "Bonifico" e attivando l'apposito pulsante in fase di compilazione del bonifico stesso. Prima di poter usufruire di questa funzione è necessario attivarla accedendo alla sezione "Sicurezza" disponibile solo sull'app Isybank nel menu "Altro" alla voce "Bonifico istantaneo".

#### F24

- **F24 SEMPLIFICATO**;
- **F24 ORDINARIO**.

Tali funzionalità non sono disponibili con addebito su carta prepagata.

#### OPERAZIONI PIANIFICATE

Per consultare le operazioni prenotate e ricorrenti. Da qui è, inoltre, possibile procedere alla revoca delle operazioni prenotate ed eliminare le operazioni ricorrenti. Per le operazioni ricorrenti, le funzioni di inserimento, sospensione, riattivazione, modifica e gestione delle singole ricorrenze sono possibili solo dall'app Isybank.

### <span id="page-32-2"></span>5.3.2 COME DISPORRE UN'OPERAZIONE DI PAGAMENTO TRAMITE SITO INTERNET

Per disporre un'operazione di pagamento il cliente deve seguire queste fasi:

- **COMPILA**: inserire i dati che la procedura richiede per la singola tipologia di operazione;
	- **CONFERMA**: verificare e confermare l'esattezza dei dati inseriti. Il cliente può:
		- o Confermare l'operazione selezionando il pulsante "**Conferma**";
		- o Modificare i dati selezionando il pulsante "**Indietro**";
		- o Abbandonare l'operazione selezionando "**Annulla operazione**".

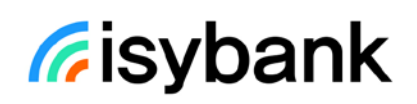

- **AUTORIZZAZIONE**: dopo la conferma il cliente deve autorizzare l'operazione digitando sull'app Isybank il proprio PIN oppure utilizzando una credenziale biometrica (impronta digitale o riconoscimento facciale). I sistemi di sicurezza della banca possono richiedere l'inserimento di credenziali aggiuntive. In alcuni casi è possibile che l'operazione sia bloccata per motivi di sicurezza.
- **ESITO**: la banca comunica la presa in carico dell'operazione oppure in taluni casi l'esistenza di un errore che non consente la presa in carica dell'operazione.

### <span id="page-33-0"></span>5.3.3 LIMITI ORARI E REVOCA DELLE OPERAZIONI DI PAGAMENTO TRAMITE SITO INTERNET

Per le operazioni di pagamento sono previsti degli orari limite (cut-off) oltre i quali l'ordine si considera ricevuto il giorno lavorativo successivo.

I limiti orari e la facoltà di revocare le operazioni inserite sono differenti a seconda della tipologia di pagamento:

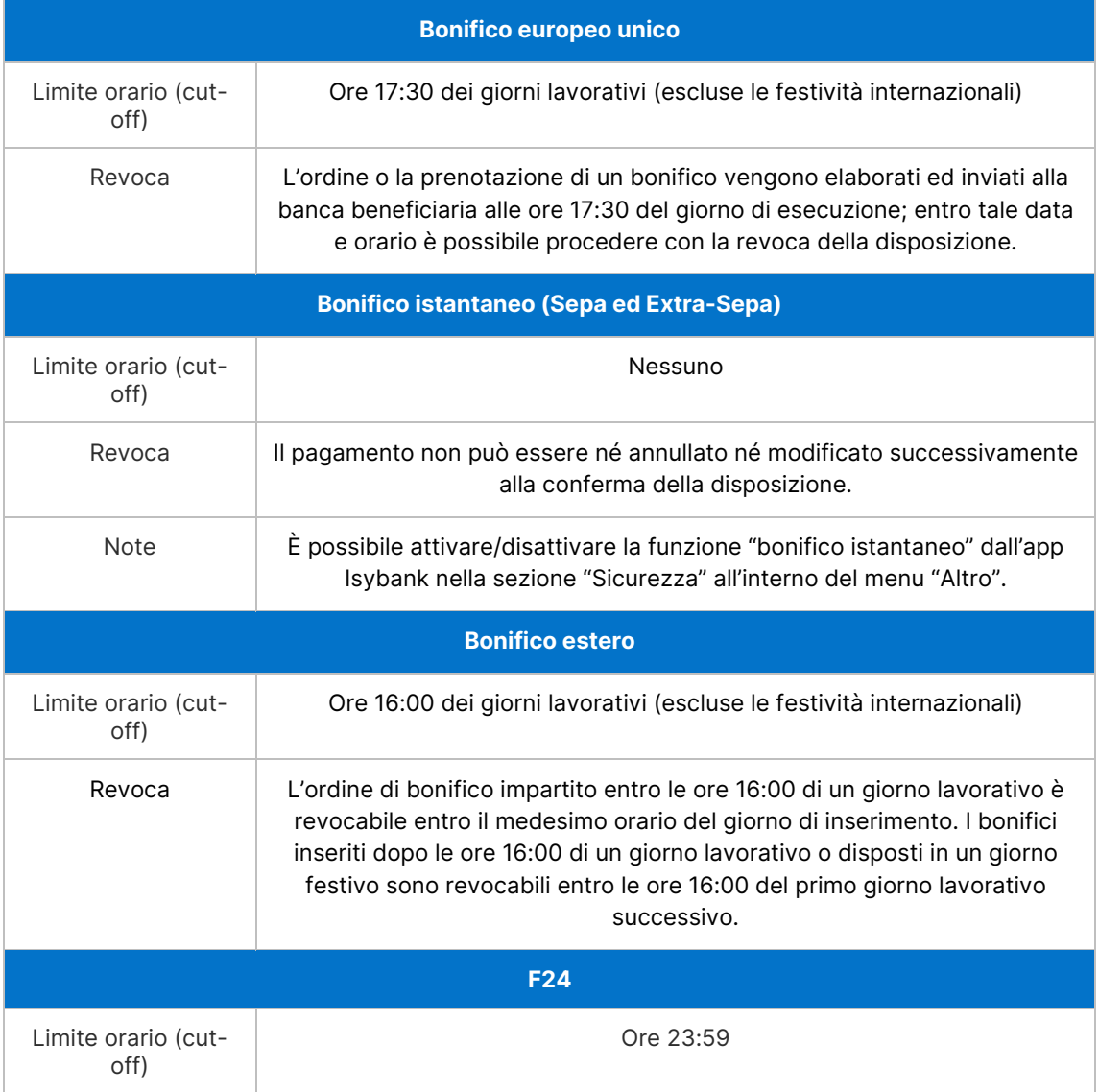

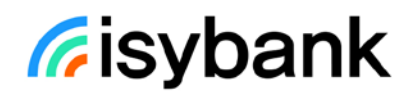

Revoca È possibile revocare la disposizione fino alle ore 23:59 del giorno di pagamento.

*Tabella 2: Limiti orari e revoca delle disposizioni tramite area riservata del sito internet*

## <span id="page-34-0"></span>5.3.4 OPERAZIONI PRENOTABILI E RICORRENTI

### OPERAZIONI PRENOTABILI

Tramite sito internet è possibile effettuare operazioni inserendo come **data di pagamento**:

- **la data del giorno di inserimento dell'operazione:** senza limiti di orario per le operazioni con addebito immediato (ad esempio bonifico istantaneo), entro i limiti di cut-off (rif. [par. 5.3.3\)](#page-32-1) per le operazioni revocabili;
- **una data futura**, per le sole operazioni revocabili (elencate di seguito).

Per le operazioni revocabili elencate di seguito, il cliente usufruisce del servizio di **prenotazione del pagamento e può consultare le proprie operazioni prenotate nella sezione** "**Operazioni pianificate**" dell'area riservata del sito internet e dell'app.

Se il cliente inserisce una **data futura** la banca provvede al pagamento e al relativo addebito nella data inserita in fase di prenotazione senza ulteriore necessità di autorizzazione da parte del cliente, a condizione che il conto di pagamento abbia sufficiente disponibilità. Nel caso in cui non sia possibile eseguire il pagamento, la banca provvede a inviare una apposita comunicazione al cliente nella sezione "Archivio". **È importante quindi verificare, il giorno antecedente la scadenza, la disponibilità del conto sul quale deve essere eseguito il pagamento.**

#### Elenco **operazioni revocabili:**

- **F24** (non disponibile per le carte prepagate);
- **BONIFICO SEPA o EXTRA SEPA**: si precisa che per i bonifici non in euro il cambio definitivo e il conseguente controvalore è determinato nel momento in cui l'operazione è eseguita sul circuito interbancario;

Elenco operazioni **non revocabili:**

• **BONIFICO ISTANTANEO** (addebito immediato).

#### OPERAZIONI RICORRENTI

Tramite sito internet è possibile consultare ed eliminare le operazioni ricorrenti nella sezione "Operazioni pianificate". Le funzioni di inserimento, sospensione, riattivazione, modifica e gestione delle singole ricorrenze sono invece possibili solo dall'app Isybank.

#### <span id="page-34-1"></span>5.3.5 RUBRICA

Le operazioni disponibili tramite sito internet possono essere eseguite verso contatti presenti in rubrica o verso nuovi contatti. È possibile visualizzare la rubrica all'interno del processo di inserimento di una nuova operazione selezionando il pulsante "Rubrica". La gestione della rubrica, però, è possibile solo tramite app Isybank.

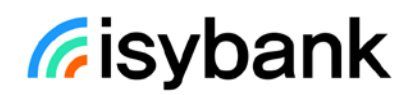

## <span id="page-35-0"></span>5.4 ARCHIVIO

Per consultare e gestire i documenti, le ricevute e le contabili.

All'interno della sezione è presente tutta la documentazione inviata dalla banca come estratti conto e comunicazioni periodiche, le quietanze contabili delle operazioni di pagamento e altri documenti, come ad esempio l'attivazione o la disattivazione dei servizi o delle carte o la modifica dei consensi privacy.

Tutta la documentazione è conservata per dieci anni. Nella sezione Archivio sono visibili quelli relativi agli ultimi 13 mesi. Inoltre, è possibile ricercare documenti riguardanti periodi precedenti ai 13 mesi con l'uso dei filtri.

La consultazione dei contratti è possibile solo dall'app Isybank.

Esclusivamente per i clienti con rapporti trasferiti da Intesa Sanpaolo a Isybank, all'interno dell'archivio è presente anche il pulsante "Vai all'archivio Intesa Sanpaolo" che permette di accedere all'archivio documenti Intesa Sanpaolo.

### <span id="page-35-1"></span>5.5IL MIO PROFILO

La sezione "**Il mio profilo**" **dell'area riservata** del sito internet riepiloga i dati del cliente. Nella sezione sono anche presenti le seguenti informazioni:

- **DATI PERSONALI**: per visualizzare il codice titolare, il numero di cellulare certificato e l'indirizzo e-mail collegati al servizio a distanza My Key.
- **PRODOTTI:** per visualizzare l'elenco dei prodotti posseduti dal cliente con le principali informazioni quali intestazione, numero rapporto ecc.
- **LOGOUT**: chiude la sessione e riporta il cliente all'area pubblica del sito internet [\(www.isybank.com\)](http://www.isybank.com/).

## <span id="page-36-1"></span><span id="page-36-0"></span>6. LIMITI OPERATIVI DEL SERVIZIO A DISTANZA 6.1LIMITI DI IMPORTO

Il Servizio a distanza consente al cliente di effettuare operazioni di pagamento entro i limiti, giornalieri e mensili, indicati nella tabella di seguito. Tali limiti sono impostati automaticamente da Isybank all'attivazione del Servizio a distanza.

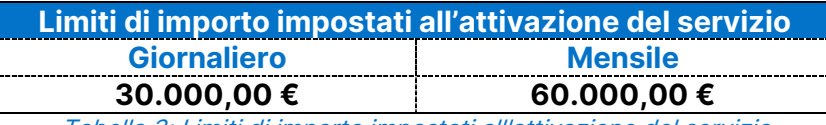

Tabella 3: Limiti di importo impostati all'attivazione del servizio

Dopo l'attivazione del Servizio a distanza, il cliente può personalizzare tali limiti riducendoli o aumentandoli, con l'apposita funzione all'interno della sezione "Sicurezza" dell'app Isybank. La personalizzazione dei limiti può essere effettuata fino ai valori massimi indicati nella tabella di seguito:

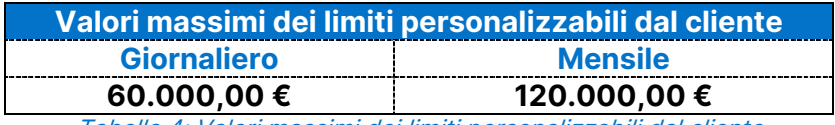

Tabella 4: Valori massimi dei limiti personalizzabili dal cliente

Al momento non è possibile aumentare i valori massimi oltre gli importi indicati nella Tabella sopra riportata.

Per alcune operazioni sono previsti limiti di importo **specifici**:

• **F24**: è possibile effettuare pagamenti di F24 di qualsiasi importo, indipendentemente dai limiti giornalieri e mensili. I pagamenti F24 non vanno ad intaccare i limiti del Servizio a Distanza sopra riportati.

#### • **PRELIEVO CARDLESS**:

- o limite giornaliero: € 500,00
- o limite mensile: € 1.000,00

Per ridurre o aumentare i suddetti limiti del prelievo cardless è necessario:

- o accedere alla sezione "Limiti operativi" nella sezione Sicurezza;
- o premere il tasto "Modifica" alla voce "Limiti operativi" rispettando i seguenti limiti massimi:
	- limite giornaliero € 3.000,00
	- limite mensile € 5.000,00
- o inserire i nuovi limiti della sezione PRELIEVO CARDLESS;
- o confermare la modifica.

#### • **VERSAMENTO CARDLESS**:

o **Su conto**: non sono previsti limiti di importo per l'operazione di versamento cardless.

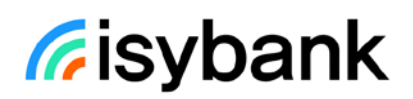

- o **Su carte prepagate:** è possibile effettuare versamenti entro l'importo massimo valorizzabile sulla carta pari a € 10.000,00 nel rispetto del limite per singola operazione e giornaliero di € 3.000,00 e del limite mensile di € 5.000,00. È possibile fare al massimo due versamenti al giorno.
- **RICARICA CARTA PREPAGATA**: tramite app isybank con addebito in conto o tramite Filiale Digitale, limite per singola operazione e giornaliero: € 3.000,00.
- **BONIFICO ISTANTANEO** limite per operazione: € 15.000,00.
- **BANCOMAT Pay®** limiti standard:
	- o limite giornaliero: € 500,00
	- o limite mensile: € 1.500,00

Per modificare i suddetti limiti standard di BANCOMAT Pay®, è necessario:

- o accedere alla sezione "Limiti operativi" del profilo BANCOMAT Pay® presente nell'app Isybank
- o premere il tasto "Modifica" rispettando i seguenti limiti massimi:
	- limite giornaliero € 1.500,00
	- limite mensile € 1.500,00
- o confermare la modifica inserendo il codice O-Key.

**ATTENZIONE**: i limiti del servizio BANCOMAT Pay® non possono superare i limiti di operatività generali del contratto My Key, nel caso in cui questi siano stati modificati in diminuzione rispetto ai limiti standard.

## 7. OPERATIVITÀ CON TERZE PARTI

## <span id="page-38-1"></span><span id="page-38-0"></span>7.1 OPERATIVITÀ DI ISYBANK CON TERZE PARTI

Il cliente può effettuare, tramite i servizi a distanza (cioè i servizi di internet banking) di altre banche e di Prestatori di Servizi di Pagamento (terze parti), le seguenti operazioni:

- visualizzare i saldi e i movimenti dei propri conti, delle carte prepagate e delle carte di credito accesi presso Isybank;
- chiedere alla terza parte di inoltrare a Isybank un ordine di pagamento (es. bonifico);

La terza parte autorizzata può verificare la disponibilità dei fondi sul conto di pagamento su cui il cliente ha dato autorizzazione.

Dall'app Isybank, menu "Altro" sezione "Sicurezza" è possibile:

- verificare lo storico dei consensi rilasciati alle terze parti e, dove disponibile, il relativo dettaglio;
- revocare i consensi ancora attivi.
- rilasciare consensi CISP (Card Issuer Service Provider) affinché Isybank possa rispondere alla terza parte, emittente della carta collegata al conto Isybank, la quale richiede di verificare la disponibilità fondi sul rapporto Isybank (al quale è collegata la carta).

## <span id="page-38-2"></span>7.2OPERATIVITÀ DI ISYBANK COME TERZA PARTE

Questa operatività è erogata tramite il servizio di XME Banks, con cui le Banche del Gruppo offrono servizi di terza parte. XME Banks, tuttavia, non è attualmente disponibile in Isybank.

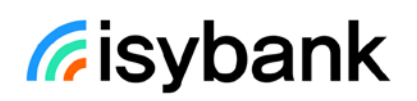

## <span id="page-39-1"></span><span id="page-39-0"></span>8. INVIO DI DOCUMENTI E COMUNICAZIONI AL CLIENTE 8.1RENDICONTAZIONE ONLINE

Quando il cliente effettua **il primo accesso al servizio a distanza tramite app Isybank** si attiva automaticamente la **rendicontazione online**, cioè la modalità con cui Isybank invia i documenti in formato digitale consentendo al cliente di consultarli tramite app e sito internet scaricarli su supporto durevole.

I documenti sono consultabili dal cliente nell'**Archivio** (disponibile nel menu "Altro" sezione "Archivio" dell'app Isybank e alla voce "Archivio" dell'area riservata del sito internet).

L'**estinzione di un rapporto** comporta l'automatica disattivazione della rendicontazione online in relazione a quel rapporto. Ciò comporta che le comunicazioni della banca riguardanti il rapporto ma successive all'estinzione del medesimo sono inviate in formato cartaceo all'ultimo domicilio comunicato dal cliente.

Attraverso la rendicontazione online la banca trasmette al cliente i seguenti documenti:

- **Documenti relativi al conto di pagamento**: estratto conto, scalare interessi, documento di sintesi del conto di pagamento, contabile riepilogativa operazioni diverse, attestazioni di versamento deleghe F24, contabile pagamenti MAV eseguiti attraverso Filiale Digitale, dettaglio disposizioni impagate, contabile riepilogativa mensile dei bonifici e giroconti eseguiti attraverso la Filiale Digitale;
- **Documenti relativi alle carte di pagamento** (emesse dalla banca): documento di sintesi, rendiconto delle carte di credito, rendiconto delle carte prepagate;
- **Documenti relativi al rapporto di prestito**: documento di sintesi, comunicazione sull'andamento del rapporto;
- **Documenti relativi al contratto My Key**: documento di sintesi.
- **Comunicazioni riguardanti la modifica delle condizioni contrattuali e/o economiche.**
- **Comunicazioni di recesso:** la banca invia al cliente in formato elettronico le comunicazioni di recesso dai contratti in corso.
- eventuali **altre comunicazioni**.

Il cliente ha la possibilità di modificare, gratuitamente, la periodicità di invio e di richiedere, a pagamento, anche una copia cartacea dei seguenti documenti:

- Documento di sintesi periodico ed estinzione dei prodotti oggetto della normativa di trasparenza bancaria (ad esempio Piani, Carte di Debito, Carte di Credito, Carte Prepagate);
- Estratto Conto del Piano e rendiconti periodici dei prodotti oggetto della normativa di trasparenza bancaria (ad esempio Estratto Conto del Piano).

È inoltre possibile richiedere una copia cartacea del riepilogo annuale delle spese (SOF) senza il pagamento di alcuna commissione.

La richiesta di modifica della periodicità di invio e di una copia cartacea può essere effettuata tramite la funzione "Il mio profilo" disponibile nel menu "Altro" dell'app Isybank selezionando, nella sezione "Prodotti", il rapporto a cui si riferiscono i documenti.

### <span id="page-40-0"></span>8.1.1 RECUPERO DOCUMENTI A SEGUITO DELL'ESTINZIONE DEL CONTRATTO MY KEY

A seguito dell'**estinzione del contratto My Key** il cliente non ha più la possibilità di accedere all'app Isybank e al sito internet e quindi alla documentazione che Isybank mette a disposizione in formato digitale.

Il cliente può comunque fare richiesta di ricevere i seguenti documenti pagando i costi previsti:

- Contratto e documenti precontrattuali (ad es. modulo SECCI personalizzato, precontratto, contratto);
- Comunicazioni periodiche (ad es. estratto conto, rendiconti, documenti di sintesi periodici, riepilogo delle spese, comunicazione periodica sull'andamento del finanziamento);
- Eventuali comunicazioni di modifica unilaterale ed altre lettere estemporanee;
- Contabili, quietanze di pagamento.

Per richiederli il cliente può scrivere una e-mail a [documenti@isybank.com](mailto:documenti@isybank.com) in cui, anche per identificarsi, deve indicare:

- i **dati dei rapporti e delle operazioni** e della **relativa documentazione richiesta**;
- un **IBAN di un conto intestato al cliente o cointestato**, dal quale dovrà successivamente effettuare un bonifico per identificarsi e pagare i relativi costi.

Il cliente deve inoltre:

- allegare all'e-mail una **copia di un proprio documento d'identità e del proprio Codice Fiscale**;
- indicare **la modalità in cui desidera ricevere la documentazione richiesta**:
	- o con e-mail all'indirizzo utilizzato per inviare la richiesta;
	- o con raccomandata, riportando l'indirizzo a cui desidera ricevere la documentazione.

Se la richiesta viene effettuata dall'erede di un ex cliente, è necessario allegare alla e-mail di richiesta anche l'atto di notorietà o la dichiarazione sostitutiva dell'atto di notorietà e il certificato di morte dell'ex cliente.

Se la richiesta viene effettuata da un soggetto nominato dal giudice (es. amministratore di sostegno, tutore, curatore) è necessario allegare alla e-mail di richiesta anche il provvedimento di nomina oltre all'eventuale ulteriore documentazione che attesti l'accettazione dell'incarico (es. verbale di giuramento).

Dopo l'invio dell'e-mail il cliente riceve dalla banca le istruzioni operative. Per ricevere assistenza in merito a tale processo è possibile contattare Filiale Digitale (rif. [par. 9.1\)](#page-42-1).

#### <span id="page-40-1"></span>8.2AVVISI

Nella funzione "**Avvisi**" dell'app Isybank è possibile leggere gli avvisi e le notizie inviate dalla banca e suddivisi in:

• **Comunicazioni della banca:** contiene le informazioni riguardanti la relazione con il cliente (ad esempio messaggi di disservizio temporaneo o avvisi di aggiornamento di questa Guida).

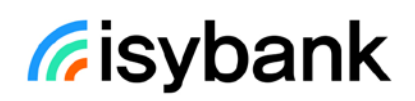

• **Notifiche**: contiene avvisi relativi ai rapporti del cliente, ad esempio pagamenti con carta, operatività del conto e messaggi di sicurezza. Qui è possibile trovare una copia delle notifiche impostate dal cliente nella sezione Notifiche.

È possibile eliminare i messaggi dalla sezione "Notifiche" mentre i messaggi contenuti in "Comunicazione della banca" non possono essere cancellati.

Nel caso di comunicazioni urgenti di mero carattere informativo, ad esempio relative a temporanei malfunzionamenti dell'app e del sito internet, la banca eccezionalmente si riserva di utilizzare anche altri recapiti (ad esempio comunicazioni vocali o sms al numero di cellulare certificato o all'indirizzo di posta elettronica del Cliente) avendo sempre cura di spiegare la motivazione dell'utilizzo di tale canale.

## <span id="page-41-0"></span>8.3 GESTIONE NOTIFICHE

La banca invia al cliente le seguenti tipologie di notifiche:

- Notifica di addebiti o accrediti sui conti di pagamento;
- Notifica di altre operazioni relative ai rapporti (conti e carte);
- Notifica dell'invio di documenti nella sezione "Archivio";
- Promemoria;
- Notifiche in materia di sicurezza;
- Notifiche riguardanti il servizio di assistenza "Parla con noi".

È possibile personalizzare le notifiche che si intendono ricevere accedendo al menu "Altro" dell'app sezione "Impostazioni e privacy" e poi "Notifiche". **Alcune tipologie di notifiche, ad es. quelle in materia di sicurezza, sono sempre inviate dalla banca e non sono disattivabili.**

All'interno della sezione è inoltre possibile scegliere la modalità di ricezione delle notifiche:

- **SMS**: le notifiche tramite SMS sono inviate al numero di cellulare certificato. Il costo di ogni SMS ricevuto è addebitato direttamente dal gestore telefonico del cliente in base al piano tariffario in vigore. Per verificare i costi, il cliente dovrà rivolgersi al suo operatore telefonico. I gestori abilitati sono: **TIM, Vodafone, WINDTRE, PosteMobile, CoopVoce, Fastweb, Welcome Italia, Tiscali, Iliad.** Per i cellulari esteri l'invio degli SMS non è disponibile.
- **APP:** le notifiche tramite app sono inviate al dispositivo su cui il Cliente ha installato l'app Isybank. Tali notifiche sono gratuite, per riceverle è necessario avere una connessione dati attiva e verificare che sul dispositivo non siano presenti blocchi alla ricezione delle notifiche.
- **E-MAIL**: le notifiche tramite e-mail sono gratuite e vengono inviate all'indirizzo e-mail verificato, che il cliente può aggiornare nel menu "Altro" sezione "Il mio profilo".

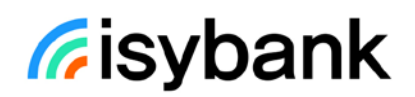

## 9. ASSISTENZA

#### <span id="page-42-1"></span><span id="page-42-0"></span>9.1FILIALE DIGITALE

I clienti Isybank possono contattare la Filiale Digitale chiamando il numero verde **800 303 303** (dall'estero, a pagamento: **+39.011.80.19.200**):

- per ricevere assistenza in merito ai servizi di Isybank;
- per acquisire informazioni e disporre operazioni come indicato nei paragrafi successivi;
- per acquisire informazioni sui servizi e prodotti offerti da Isybank.

Componendo il numero verde di accesso al servizio è possibile scegliere:

- di comunicare con i **gestori online**;
- di usufruire del **servizio di risposta automatica**.

## <span id="page-42-2"></span>9.2 SERVIZIO CON GESTORE ONLINE

È possibile parlare con i gestori online:

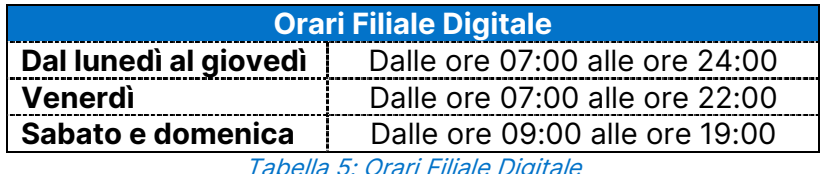

ella 5: Orari Filiale Digit

Dopo le ore 22:00 dal lunedì a giovedì e la domenica è possibile chiedere alla Filiale Digitale assistenza e informazioni, ma non è possibile fare pagamenti o altre operazioni.

Tramite i gestori della Filiale Digitale è possibile eseguire con addebito sul conto le operazioni dispositive presenti su app e area riservata del sito internet ad eccezione delle domiciliazioni. In merito alle domiciliazioni, tramite i gestori di Filiale Digitale sono disponibili solo le seguenti funzionalità:

- richiesta copia mandato SDD
- cambio conto addebito SDD
- disabilitazione del rapporto al servizio di pagamento SDD (in toto)
- inserimento di un limite importo generico sul conto per bloccare automaticamente tutti gli addebiti SDD che superano l'importo massimo scelto
- revoca di alcune tipologie di mandati SDD (es. Telepass, Esselunga, Conad, Coop).

In caso di eventuale indisponibilità dell'app isybank, tramite i gestori di Filiale Digitale, è inoltre possibile:

• **richiedere assegni circolari:** Isybank permette di prenotare assegni circolari emessi da Intesa Sanpaolo consentendo di scegliere la Filiale Intesa Sanpaolo per la richiesta ed il ritiro e di trasferire a tale filiale l'importo necessario per l'emissione. Dopo che il cliente avrà fatto richiesta di prenotazione al team della Filiale Digitale dal lunedì al venerdì dalle ore 07:00 alle ore 22:00, il sabato dalle ore 09:00 alle ore 19:00):

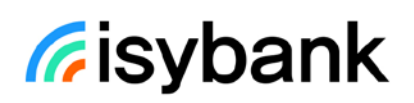

- o entro il giorno lavorativo successivo alla prenotazione, l'importo dell'assegno sarà addebitato sul conto Isybank del cliente. È pertanto necessario che in detto momento sul conto vi sia sufficiente disponibilità;
- o dal secondo giorno lavorativo successivo alla prenotazione, il cliente potrà richiedere e ritirare l'assegno nella filiale di Intesa Sanpaolo che avrà scelto durante la chiamata, presentando il documento di identità che gli è stato indicato dalla Filiale Digitale;
- o se entro cinque giorni lavorativi successivi a quello in cui ha effettuato la prenotazione il cliente non si sarà presentato nella filiale prescelta per l'emissione e il ritiro dell'assegno, non potrà più farlo e il relativo importo sarà riaccreditato sul suo conto Isybank il sesto giorno lavorativo successivo alla prenotazione.

I gestori della Filiale Digitale forniscono, inoltre, informazioni e assistenza per eseguire o revocare le operazioni di pagamento di seguito elencate con addebito sulle carte prepagate:

- bonifici;
- pagamento CBILL/pagoPA;
- ricarica cellulare;
- ricarica carta prepagata isybank.

### <span id="page-43-0"></span>9.3 PERCORSO DI ASSISTENZA GUIDATO

Al verificarsi di eventi che impediscono di concludere un'operazione di pagamento, al cliente viene proposto di chiamare Filiale digitale per essere assistito nella risoluzione della problematica riscontrata.

### <span id="page-43-1"></span>9.4 COME PROCEDERE IN CASO DI CADUTE DI LINEA

Nel caso in cui si verifichino problemi di natura informatica come anomalie e non funzionamento, anche temporaneo dell'app e del sito internet, è possibile proseguire l'operatività chiamando la Filiale Digitale.

In questi casi l'operatore di Filiale Digitale può:

- nel caso di **cadute di linea** durante l'esecuzione dell'operazione, verificare se è andata a buon fine;
- nel caso di **impossibilità di utilizzo dell'app Isybank e del sito internet**, eseguire l'operazione desiderata. L'operatore, dopo aver eseguito tutti i controlli necessari, richiede i dati necessari per eseguire l'operazione di pagamento desiderata, riepiloga i dati dell'operazione e acquisisce la conferma del cliente. L'operazione di pagamento si ritiene impartita solo dopo la conferma del cliente.

## <span id="page-44-0"></span>10. PAGAMENTI CON DISPOSITIVO MOBILE

## <span id="page-44-1"></span>10.1 WALLET DISPONIBILI

I clienti Isybank titolari di una carta di pagamento hanno la possibilità di utilizzare il proprio dispositivo mobile (ad es. smartphone, smartwatch) per eseguire pagamenti presso i POS, i siti internet e le applicazioni di commercio elettronico degli esercenti abilitati.

Per effettuare pagamenti tramite il proprio dispositivo mobile è necessario essere titolari di My Key, aver effettuato il primo accesso sull'app Isybank, essere in possesso di un dispositivo mobile abilitato ed essere titolare di una o più carte.

Si riportano di seguito i wallet attualmente disponibili e le relative caratteristiche riferite all'utilizzo per i clienti Isybank:

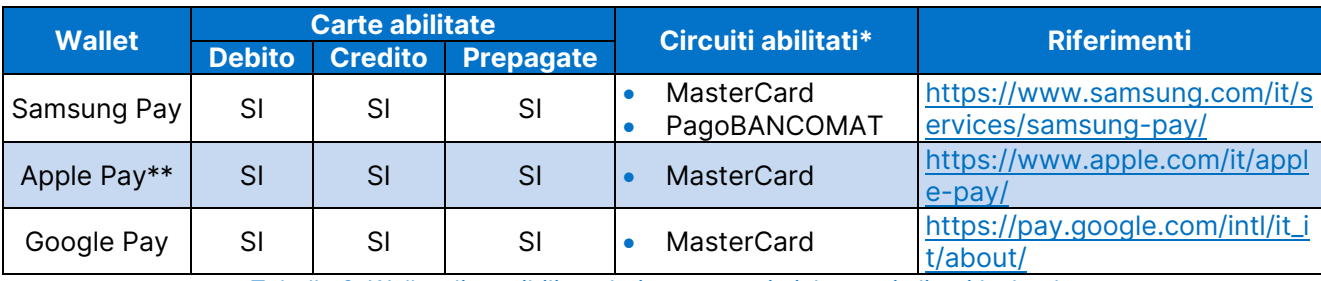

Tabella 6: Wallet disponibili e relative caratteristiche per i clienti Isybank

\* Solo per le carte di pagamento trasferite da Intesa Sanpaolo è abilitato anche il circuito VISA.

\*\* Non è possibile effettuare nuovi collegamenti di carte di pagamento Isybank ai dispositivi Apple MAC.

## <span id="page-44-2"></span>10.2 REQUISITI TECNICI DEL DISPOSITIVO MOBILE

Tutte le operazioni indicate in questa sezione della Guida comportano il collegamento a una rete dati del dispositivo mobile, a eccezione di quelle descritte all'interno dei paragrafi:

- "Modalità di utilizzo del Servizio Pagamenti con dispositivo mobile tramite Samsung Pay";
- "Modalità di utilizzo del Servizio Pagamenti con dispositivo mobile tramite Apple Pay";
- "Modalità di utilizzo del Servizio Pagamenti con dispositivo mobile tramite Google Pay".

Non è necessario inserire una SIM nel dispositivo mobile.

## <span id="page-44-3"></span>10.3 COLLEGAMENTO DELLA CARTA AL WALLET

È possibile collegare la carta al wallet per pagare con il dispositivo mobile con diverse modalità:

- registrando la propria carta all'interno dell'app di uno dei wallet disponibili (Samsung PAY, Apple Pay e Google Pay)
- accedendo alla sezione "Carte" dell'app di Isybank e selezionando la carta che si vuole collegare al wallet scelto tra quelli disponibili.

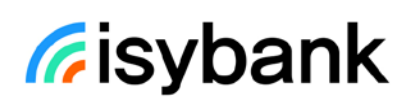

N.B. Per i clienti con smartphone Android che hanno collegato la carta a più wallet (es. Samsung Pay o Google Pay) è possibile impostare per i pagamenti uno dei wallet come predefinito accedendo alla sezione "Tocca e Paga" nelle impostazioni del proprio dispositivo Android.

## <span id="page-45-0"></span>10.3.1 SAMSUNG PAY

Per collegare la propria carta a "Samsung Pay" è necessario:

- possedere uno smartphone Samsung abilitato, su cui deve essere presente l'app Samsung Wallet; è possibile anche scaricare questa app dagli store abilitati (ad esempio Play Store o Galaxy Store);
- accedere al proprio Samsung Account o creane uno accettando i relativi termini e condizioni;
- essere titolare del Servizio My Key ed essere in possesso delle relative credenziali.

Per utilizzare Samsung Pay dal proprio smartwatch Samsung (funzione non disponibile per le carte attive su circuito PagoBANCOMAT), si deve:

- possedere un orologio Samsung abilitato;
- possedere uno smartphone Samsung abilitato, su cui deve essere presente l'app Galaxy Wearable (Samsung Gear); è possibile scaricare questa app dagli store abilitati (ad esempio Play Store o Galaxy Store);
- essere titolare del Servizio My Key ed essere in possesso delle relative credenziali.

Gli smartphone e gli smartwatch Samsung abilitati a Samsung Pay sono indicati nella pagina di seguito riportata:<https://www.samsung.com/it/services/samsung-pay/>

Sono previsti due diversi processi per consentire il collegamento della carta a Samsung Pay:

- **1.** tramite la funzione "Pagamenti Digitali" presente all'interno della sezione Carte;
- **2.** tramite riconoscimento con l'app Isybank.

ATTENZIONE: La modalità sub 1 non è utilizzabile per consentire il collegamento della carta a Samsung Pay tramite smartwatch Samsung.

#### **1. tramite la funzione "Pagamenti Digitali" presente all'interno della sezione Carte**

Questa modalità di collegamento parte dall'app Isybank e consente di collegare la carta con circuito nazionale e internazionale.

Di seguito i passi da seguire:

- accedere alla sezione Carte e scegliere la carta che si vuole collegare a Samsung Pay tra quelle visualizzate in elenco;
- selezionare la funzione "Attiva pagamenti Digitali";
- cliccare sul tasto "Aggiungi a Samsung Wallet";
- in caso di carte co-badge, selezionare il circuito con cui registrare la carta al servizio Samsung Pay;

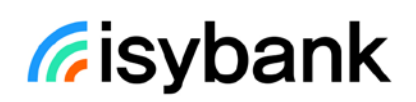

- confermare la scelta inserendo le credenziali relative al servizio My Key;
- visualizzare ed accettare i termini e le condizioni del Servizio Pagamenti con dispositivo mobile;
- visualizzare l'esito della richiesta. Se la carta è stata collegata correttamente, il cliente riceverà una notifica push informativa ed una comunicazione nella sezione Archivio dell'app Isybank.

#### **2. tramite riconoscimento con l'app Isybank**

Questo processo parte dall'app Samsung Wallet o dall'app Galaxy Wearable (Samsung Gear) installate sullo smartphone Samsung e consente di registrare le carte con circuito internazionale.

Di seguito i passi da seguire:

- accedere all'app Samsung Wallet o, all'app Galaxy Wearable (Samsung Gear) per smartwatch Samsung;
- solo nel caso di utilizzo di Samsung Pay da smartwatch Samsung, collegare lo smartwatch Samsung tramite Bluetooth allo smartphone su cui è installata l'app Galaxy Wearable (Samsung Gear);
- se non già fatto, impostare il PIN di Samsung Pay;
- inserire il numero e la data di scadenza della carta; a tal fine è possibile scattare una foto del fronte della carta oppure caricare i dati manualmente;
- verificare i dati della carta;
- inserire il CVV presente sul retro della carta o all'interno dell'app nella sezione carte;
- visualizzare e accettare i termini e le condizioni del Servizio Pagamenti con dispositivo mobile;
- cliccare sul tasto "apri app della tua banca";

**ATTENZIONE:** se l'app Isybank non è presente sul dispositivo mobile, sarà richiesto di scaricare tale app.

• accedere all'app Isybank utilizzando le credenziali del Servizio My Key come conferma della richiesta di collegamento.

Dopo aver confermato il collegamento:

- sarà visualizzato sull'app Isybank l'esito del collegamento della carta a Samsung Pay;
- il cliente riceverà una notifica push informativa direttamente da Samsung che informerà dell'avvenuto collegamento della tua carta a Samsung Pay.

Al termine del processo di collegamento, sarà inoltre inviata una notifica push che ricorda la possibilità di collegare la carta anche con il circuito PagoBANCOMAT, tramite la funzione "Attiva pagamenti Digitali" presente all'interno della sezione Carte dell'app Isybank (per le modalità di collegamento rif. punto 1).

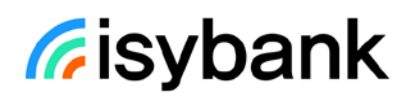

## <span id="page-47-0"></span>10.3.2 APPLE PAY

Per collegare la propria carta a "Apple Pay" è necessario:

- possedere un dispositivo Apple abilitato, su cui deve essere presente l'app Wallet di Apple;
- essere titolare del Servizio My Key ed essere in possesso delle relative credenziali.

Per utilizzare Apple Pay da Apple Watch, è necessario:

- possedere un Apple Watch abilitato;
- possedere un iPhone abilitato su cui deve essere presente l'app Watch; è possibile scaricare questa app dagli store abilitati (ad esempio App Store);
- accedere e all'app Watch e associare il Watch all'iPhone;
- essere titolare del Servizio My Key ed essere in possesso delle relative credenziali.

Gli smartphone, i tablet e gli smartwatch abilitati ad Apple Pay sono indicati nella pagina di seguito riportata:<https://support.apple.com/it-it/HT208531/> Fanno eccezione i dispositivi Apple MAC per i quali non è possibile effettuare nuovi collegamenti di carte.

Per i dispositivi iPhone e per Apple Watch sono previsti due diversi processi per consentire il collegamento della carta ad Apple Pay:

- **1.** tramite la funzione "Attiva Apple Pay" presente all'interno della sezione Carte dell'app Isybank;
- **2.** tramite riconoscimento con l'app Isybank.

Di seguito il dettaglio del processo relativo ad ognuno dei metodi di collegamento della carta ad Apple Pay:

#### **1. tramite la funzione "Attiva Apple Pay" presente all'interno della sezione Carte dell'app Isybank**

Questa modalità di collegamento parte dall'APP Isybank.

Di seguito i passi da seguire:

- accedere alla sezione Carte dell'app Isybank e scegliere la carta che si desidera collegare ad Apple Pay tra quelle visualizzate in elenco;
- selezionare la funzione "Attiva Apple Pay";
- cliccare sul tasto "Aggiungi a Apple Wallet";
- confermare la scelta inserendo le credenziali relative al Servizio My Key;
- visualizzare ed accettare i termini e le condizioni del Servizio Pagamenti con dispositivo mobile;

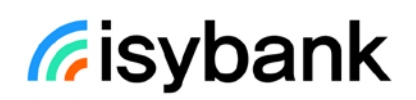

• visualizzare l'esito della richiesta. Se la carta è stata collegata correttamente, sarà inviata una notifica push informativa ed una comunicazione nella sezione Archivio dell'app Isybank.

Attenzione: se si desidera attivare Apple Pay su Apple Watch tramite questa modalità, è necessario aver preventivamente attivato Apple Pay anche su iPhone e collegare l'Apple Watch tramite Bluetooth all'iPhone.

#### **2. tramite riconoscimento con app Isybank**

Questa modalità di collegamento parte dall'app Wallet di Apple o, nel caso di utilizzo di Apple Pay da Apple Watch, dalla app Watch.

Di seguito i passi da seguire:

- accedere all'applicazione Wallet di Apple o, nel caso di utilizzo di Apple Pay da Apple Watch, all'app Watch;
- solo nel caso di utilizzo di Apple Pay da Apple Watch:
	- o collegare il proprio Apple Watch tramite Bluetooth all'iPhone su cui è installata l'app Watch
	- o se non già fatto, impostare il PIN;
- inserire il numero ed il nominativo del titolare della carta; a tal fine è possibile scattare una foto del fronte della carta oppure inserire i dati manualmente;
- verificare la data di scadenza (se letta in automatico dalla foto del fronte della carta);
- inserire il CVV presente sul retro della carta o all'interno dell'app nella sezione carte;
- visualizzare e accettare i termini e le condizioni del Servizio Pagamenti con dispositivo mobile;
- cliccare sul tasto "app Isybank" e poi cliccare su avanti;

**ATTENZIONE:** se l'app Isybank non è presente sul dispositivo mobile, sarà richiesto di scaricare tale app.

- accedere all'app Isybank utilizzando le proprie credenziali del Servizio My Key come conferma della richiesta di collegamento;
- visualizzare l'esito della richiesta. Se la carta è collegata correttamente, il cliente riceverà una push informativa ed una comunicazione nella sezione Archivio dell'app Isybank.

#### <span id="page-48-0"></span>10.3.3 GOOGLE PAY

Per collegare la propria carta a "Google Pay" è necessario:

- possedere uno smartphone o un tablet con sistema operativo Android abilitato (**versione pari o superiore alla 8.0)**, su cui deve essere presente l'app Google Wallet; è possibile anche scaricare questa app dagli store abilitati (ad esempio Play Store o Galaxy Store);
- accedere all'app Google Wallet, accettando i relativi termini e condizioni;

• essere titolare del Servizio My Key ed essere in possesso delle relative credenziali.

Per utilizzare Google Pay dal proprio smartwatch, è necessario:

- possedere uno smartwatch abilitato, dotato di sistema operativo Google Wear OS, su cui deve essere presente l'app Google Wallet;
- possedere uno smartphone/tablet Android abilitato a cui deve essere associato lo smartwatch abilitato e su cui deve essere presente l'app Google Wallet; è possibile anche scaricare questa app dagli store abilitati (ad esempio Play Store o Galaxy Store);
- essere titolare del Servizio My Key ed essere in possesso delle relative credenziali.

Gli smartphone Android, i tablet Android e gli smartwatch abilitati a Google Pay sono elencati al seguente link: [https://support.google.com/googleplay/answer/1727131?hl=it.](https://support.google.com/googleplay/answer/1727131?hl=it)

Sono previsti due diversi processi per consentire il collegamento della carta a Google Pay:

- **1.** tramite la funzione "Attiva Google Pay" presente all'interno della sezione Carte dall'app Isybank;
- **2.** tramite riconoscimento con l'app Isybank.

ATTENZIONE: La modalità sub 1 non è utilizzabile per consentire il collegamento della carta a Google Pay tramite smartwatch abilitato.

Di seguito il dettaglio del processo relativo ad ognuno dei metodi di collegamento della carta a Google Pay:

#### **1. tramite la funzione "Attiva Google Pay" presente all'interno della sezione Carte dall'app Isybank**

Di seguito i passi da seguire:

- accedere alla sezione Carte dell'app Isybank e scegliere la carta che si desidera collegare a Google Pay tra quelle visualizzate in elenco;
- selezionare la funzione "Attiva Google Pay";
- cliccare sul tasto "Aggiungi a Google Pay"
- visualizzare ed accettare i termini e le condizioni del Servizio Pagamenti con dispositivo mobile;
- visualizzare l'esito della richiesta. Se la carta è stata caricata correttamente, il cliente riceverà una notifica push informativa ed una comunicazione nella sezione Archivio dell'app Isybank.

#### **2. tramite riconoscimento con app Isybank**

Questa modalità di collegamento parte dall'app Google Wallet installata sullo smartphone/tablet Android abilitato o sullo smartwatch abilitato.

#### In caso di smartphone/tablet Android abilitato:

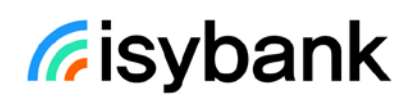

- accedere all'app Google Wallet
- cliccare sul tasto "+Aggiungi a Wallet" e selezionare l'opzione "carta di pagamento";
- inserire il numero e la data di scadenza della carta;
- inserire il CVV presente sul retro della carta o all'interno dell'app nella sezione carte;
- visualizzare ed accettare i termini e le condizioni del Servizio Pagamenti con dispositivo mobile;
- cliccare sul tasto "Accedi all'app della banca";

**ATTENZIONE:** se l'app Isybank non è presente sullo smartphone/tablet Android, sarà richiesto al cliente di scaricare tale app.

- accedere all'app Isybank utilizzando le credenziali del Servizio My Key come conferma della richiesta di collegamento;
- se non già fatto, impostare il codice di sicurezza dello smartphone/tablet Android (impronta digitale, scansione dell'iride o PIN);
- visualizzare l'esito della richiesta. Se la carta è stata collegata correttamente, il cliente riceverà una notifica push informativa ed una comunicazione nella sezione Archivio dell'app Isybank.

#### In caso di smartwatch abilitato:

- collegare lo smartwatch alla rete internet e tramite Bluetooth allo smartphone/tablet Android abilitato a cui è associato lo smartwatch e su cui è installata l'app Google Wallet;
- accedere all'app Google Wallet;
- se non già fatto, impostare il PIN;
- cliccare su "Aggiungi carta";
- si verrà indirizzati in automatico all'app Google Wallet installata sullo smartphone/tablet Android abilitato a cui è associato lo smartwatch e dal quale continuerà il processo di collegamento della carta a Google Pay;
- inserire il numero e la data di scadenza della carta;
- inserire il CVV presente sul retro della carta o all'interno dell'app nella sezione carte;
- visualizzare ed accettare i termini e le condizioni del Servizio Pagamenti con dispositivo mobile;
- cliccare sul tasto "Accedi all'app della banca";

**ATTENZIONE:** se l'app Isybank non è presente sullo smartphone/tablet Android abilitato a cui è associato lo smartwatch, sarà richiesto di scaricare tale app.

- accedere all'app Isybank utilizzando le proprie credenziali del Servizio My Key come conferma della richiesta di collegamento;
- visualizzare l'esito della richiesta. Se la carta è stata collegata correttamente, si riceverà una notifica push informativa ed una comunicazione nella sezione Archivio dell'app Isybank.

## <span id="page-51-0"></span>10.4 MODALITÀ DI UTILIZZO DEL SERVIZIO PAGAMENTI CON DISPOSITIVO MOBILE TRAMITE SAMSUNG PAY

#### **Pagamenti su POS**

La modalità di pagamento con Samsung Pay è differente in relazione all'utilizzo dello smartphone o del smartwatch Samsung.

Se si sono collegate una o più carte a Samsung Pay sullo smartphone (con le modalità indicate in precedenza) per eseguire un pagamento è necessario:

- accedere all'applicazione Samsung Wallet;
- scegliere la carta con cui si vuole fare il pagamento;
- autorizzare il pagamento:
	- o inserendo l'impronta digitale sul telefono; oppure
	- o cliccando sulla carta ed inserendo il PIN di Samsung PAY;
- avvicinare lo smartphone al POS abilitato;
- visualizzare l'esito del pagamento sull'app Samsung Wallet e sul terminale POS.

Questa modalità non prevede differenze di processo a seconda dell'importo del pagamento.

Se si sono collegate una o più carte a Samsung Pay sullo smartwatch (con le modalità indicate in precedenza) per eseguire un pagamento è necessario:

- premere velocemente due volte il tasto a destra sullo smartwatch;
- inserire il PIN impostato quando è stata collegata la carta a Samsung Pay. L'inserimento del PIN viene richiesto dopo 20 ore dall'ultimo inserimento e ogni volta che lo smartwatch è stato rimosso dal polso;
- per pagare con una carta diversa da quella predefinita, è necessario scorrere tra le carte disponibili nel wallet e cliccare su quella che si desidera utilizzare;
- avvicinare il polso sul quale è stato indossato lo smartwatch al terminale POS abilitato;
- visualizzare l'esito del pagamento sullo smartwatch e sul terminale POS.

Per effettuare il pagamento con lo smartwatch Samsung, non è necessario che lo smartphone Samsung sia vicino o collegato tramite Bluetooth allo smartwatch.

Questa modalità non prevede differenze di processo a seconda dell'importo del pagamento. Se il cliente ha collegato due o più carte a Samsung Pay, viene impostata come predefinita l'ultima carta utilizzata per effettuare un pagamento.

Per maggiori informazioni sulle modalità di utilizzo di Samsung Pay accedere all'app Samsung Wallet e visualizzare le relative FAQ.

#### **Pagamenti sui siti internet o sulle app degli esercenti abilitati al Servizio**

Tramite Samsung Pay, è inoltre possibile effettuare pagamenti sui siti internet o sulle applicazioni di commercio elettronico degli esercenti abilitati al servizio, utilizzando le carte collegate.

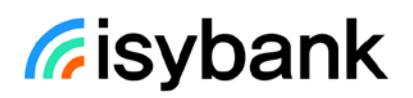

Con smartphone o tablet Android abilitato:

- scegliere Samsung Pay come metodo di pagamento fra quelli disponibili;
- accedere al tuo Samsung Account e scegliere la carta con cui pagare;
- autorizzare il pagamento sul tuo smartphone con l'impronta digitale, la scansione dell'iride o il PIN di Samsung Pay.

Le modalità di pagamento di Samsung Pay su siti internet o sulle applicazioni di commercio elettronico degli esercenti abilitati non prevedono differenze di processo a seconda dell'importo del pagamento.

Per maggiori informazioni sulle modalità di utilizzo di Samsung Pay accedere all'app Samsung Pay e visualizzare le relative FAQ.

**ATTENZIONE:** le seguenti attività: SCOLLEGAMENTO DELLA CARTA, DISATTIVAZIONE E BLOCCO/SBLOCCO DEL SERVIZIO PAGAMENTI CON DISPOSITIVO MOBILE TRAMITE SAMSUNG PAY non sono disciplinate in questa Guida non essendo gestibili dall'app Isybank. Per maggiori informazioni accedere all'app Samsung PAY e visualizzare le relative FAQ.

## <span id="page-52-0"></span>10.5 MODALITÀ DI UTILIZZO DEL SERVIZIO PAGAMENTI CON DISPOSITIVO MOBILE TRAMITE APPLE PAY

#### **Pagamenti su POS**

La modalità di pagamento con Apple Pay è differente se viene utilizzato un dispositivo Apple (es. iPhone) o un Apple Watch.

Se il cliente ha collegato una o più carte ad Apple Pay (con le modalità indicate in precedenza) per eseguire un pagamento è necessario seguire pochi semplici passi.

#### Pagamenti con smartphone/tablet

Variano a seconda della modalità di autenticazione utilizzata sul dispositivo. Se il dispositivo Apple è dotato di Face ID:

- fare il doppio click sul tasto di accensione del dispositivo mobile;
- nel caso in cui il cliente abbia collegato più carte e non voglia utilizzare quella predefinita, selezionare la carta che vuole utilizzare;
- utilizzare il Face ID per autorizzare il pagamento (nel caso di mancato riconoscimento del Face ID, inserire il codice di sblocco del dispositivo);
- avvicinare il dispositivo mobile al POS abilitato;
- visualizzare l'esito del pagamento sull'app Wallet di Apple e sul terminale POS.

Se il dispositivo Apple è dotato di Touch ID:

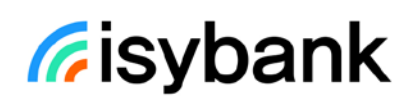

- fare doppio click sul tasto Home del dispositivo mobile inserendo così il Touch ID richiesto per autorizzare il pagamento (nel caso di mancato riconoscimento del Touch ID, inserire il codice di sblocco del dispositivo);
- nel caso in cui il cliente abbia collegato più carte e non voglia utilizzare quella predefinita, selezionare la carta che vuoi utilizzare;
- avvicinare il dispositivo mobile al POS abilitato;
- visualizzare l'esito del pagamento sull'app Wallet di Apple e sul terminale POS.

#### Pagamenti con Apple Watch:

- inserire il PIN impostato quando ha collegato la carta ad Apple Pay. L'inserimento del PIN viene richiesto dopo 20 ore dall'ultimo inserimento e ogni volta che l'Apple Watch è stato rimosso dal polso;
- premere due volte il tasto laterale;
- nel caso in cui il cliente abbia collegate più carte e non voglia utilizzare quella predefinita, selezionare la carta che vuole utilizzare;
- avvicinare il polso sul quale hai l'Apple Watch al terminale POS abilitato;
- visualizzare l'esito del pagamento sull'Apple Watch e sul terminale POS.

Per effettuare il pagamento con Apple Watch, non è necessario che l'iPhone sia vicino o collegato tramite Bluetooth all'Apple Watch.

#### **Pagamenti sui siti internet o sulle app degli esercenti abilitati al Servizio**

Tramite Apple Pay, è inoltre possibile effettuare pagamenti sui siti internet o sulle applicazioni di commercio elettronico degli esercenti abilitati al Servizio, utilizzando le carte collegate:

- Con iPhone e iPad:
	- o scegliere Apple Pay come metodo di pagamento fra quelli disponibili;
	- o confermare il pagamento con Face ID, Touch ID o codice di sblocco del dispositivo.
- Con Mac Apple per le carte già collegate in precedenza:
	- o scegliere Apple Pay come metodo di pagamento fra quelli disponibili;
	- o completare l'acquisto direttamente sul MacBook Pro, usando il Touch ID sulla Touch Bar.

Le modalità di pagamento di Apple Pay non prevedono differenze di processo a seconda dell'importo del pagamento.

Se il cliente ha collegato due o più carte ad Apple Pay, viene impostata come predefinita l'ultima carta utilizzata per effettuare un pagamento.

Per maggiori informazioni sulle modalità di utilizzo di Apple Pay accedere all'app Wallet di Apple e visualizzare le relative FAQ.

**ATTENZIONE:** le seguenti attività: SCOLLEGAMENTO DELLA CARTA, DISATTIVAZIONE E BLOCCO/SBLOCCO DEL SERVIZIO PAGAMENTI CON DISPOSITIVO MOBILE TRAMITE APPLE

PAY non sono disciplinate in questa Guida non essendo gestibili dall'app Isybank. Per maggiori informazioni accedere all'applicazione Wallet di Apple e visualizzare le relative FAQ.

## <span id="page-54-0"></span>10.6 MODALITÀ DI UTILIZZO DEL SERVIZIO PAGAMENTI CON DISPOSITIVO MOBILE TRAMITE GOOGLE PAY

#### **Pagamenti su POS**

La modalità di pagamento con Google Pay è differente se il cliente utilizza uno smartphone Android o uno smartwatch abilitato.

Se il cliente ha collegato una o più carte a Google Pay (con le modalità indicate in precedenza) per eseguire un pagamento deve seguire questi passi:

Pagamenti con smartphone Android abilitato:

Se lo smartphone Android è sbloccato o bloccato con schermo acceso/illuminato:

- avvicinare lo smartphone Android al POS abilitato;
- autorizzare il pagamento tramite l'inserimento del codice di sicurezza dello smartphone Android (impronta digitale, scansione dell'iride o PIN). In caso di pagamenti con importo inferiore o uguale a 50€, non è necessario autorizzare le transazioni purché non sia stato raggiunto un importo cumulativo di 150€;
- visualizzare l'esito del pagamento sull'app Google Pay e sul terminale POS.

**Attenzione**: Se lo smartphone Android è sbloccato da meno di tre minuti, per autorizzare il pagamento non viene richiesto l'inserimento del codice di sicurezza (impronta digitale, riconoscimento dell'iride o PIN) anche per importi superiori ai 50 euro. Una volta effettuati pagamenti cumulativi per un totale di 150 euro dall'ultima digitazione del PIN, verrà comunque richiesto di digitarlo nuovamente per confermare il pagamento.

**Attenzione:** Se lo schermo dello smartphone Android è spento non è possibile procedere con l'esecuzione del pagamento.

#### Pagamenti con smartwatch abilitato:

- tenere premuto per qualche secondo il tasto di attivazione di Google Pay sullo smartwatch (il tasto di attivazione di Google Pay differisce in base al modello di smartwatch utilizzato; per ulteriori indicazioni consultare la guida di utilizzo dello smartwatch);
- inserire il PIN impostato quando il cliente ha collegato la carta a Google Pay. L'inserimento del PIN viene richiesto dopo 20 ore dall'ultimo inserimento e ogni volta che lo smartwatch è stato rimosso dal polso;
- nel caso in cui il cliente abbia collegato più carte e non voglia utilizzare quella predefinita; scorrere tra le carte disponibili e cliccare sulla carta che vuole utilizzare;
- avvicinare il polso sul quale il cliente ha indossato lo smartwatch al POS abilitato;

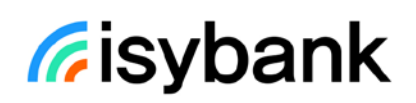

• visualizzare l'esito del pagamento sul display dello smartwatch e sul terminale POS.

Per effettuare il pagamento con smartwatch, non è necessario che lo smartphone/tablet Android abilitato a cui è associato lo smartwatch sia vicino o collegato tramite Bluetooth allo smartwatch.

Se il cliente ha collegato due o più carte a Google Pay, dall'app Google Wallet è possibile impostare una carta come predefinita per il pagamento.

Per maggiori informazioni sulle modalità di utilizzo di Google Pay accedere all'app Google Wallet e visualizzare le relative FAQ.

#### **Pagamenti sui siti internet o sulle app degli esercenti abilitati al Servizio**

Tramite Google Pay, è inoltre possibile effettuare pagamenti sui siti internet o sulle applicazioni di commercio elettronico degli esercenti abilitati al servizio, utilizzando le carte collegate.

Con smartphone o tablet Android abilitato:

- scegliere Google Pay come metodo di pagamento fra quelli disponibili;
- autorizzare il pagamento tramite l'inserimento del codice di sicurezza dello smartphone/tablet Android (impronta digitale, scansione dell'iride o PIN).

Le modalità di pagamento di Google Pay su siti internet o sulle applicazioni di commercio elettronico degli esercenti abilitati non prevedono differenze di processo a seconda dell'importo del pagamento.

Per maggiori informazioni sulle modalità di utilizzo di Google Pay accedere all'app Google Pay e visualizzare le relative FAQ.

**ATTENZIONE:** le seguenti attività: SCOLLEGAMENTO DELLA CARTA, DISATTIVAZIONE E BLOCCO/SBLOCCO DEL SERVIZIO PAGAMENTI CON DISPOSITIVO MOBILE TRAMITE GOOGLE PAY non sono disciplinate in questa Guida non essendo gestibili dall'app Isybank. Per maggiori informazioni accedi all'app Google Pay e visualizza le relative FAQ.

## <span id="page-55-0"></span>10.7 BLOCCO, SBLOCCO E DISATTIVAZIONE DEL SERVIZIO PAGAMENTI CON DISPOSITIVO MOBILE

Per il **blocco** o lo **sblocco** del Servizio è necessario accedere all'app del wallet attivato e visualizzare le relative FAQ.

La **disattivazione** del Servizio avviene con modalità diverse a seconda del wallet (rif. link riportati al [par. 9.1\)](#page-44-1). Nel caso in cui siano stati attivati più wallet, la disattivazione di uno NON comporta l'automatica disattivazione degli altri.

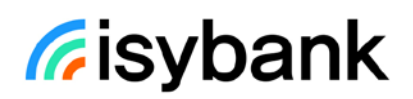

In caso di **smarrimento** del dispositivo mobile o di un **furto**, è possibile contattare la Filiale Digitale (rif. [par. 9.1\)](#page-44-1) che provvede al blocco delle carte caricate per il pagamento con dispositivo mobile.

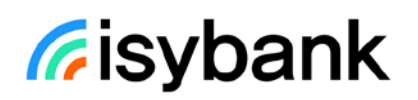

## <span id="page-57-0"></span>11.BANCOMAT PAY®

### <span id="page-57-1"></span>11.1 BANCOMAT PAY®

I clienti Isybank titolari del servizio BANCOMAT Pay® hanno la possibilità di utilizzare l'app Isybank per:

- inviare, ricevere o richiedere denaro ad altre persone tramite numero di cellulare;
- eseguire pagamenti presso i POS, i siti internet e le applicazioni di commercio elettronico degli esercenti abilitati.

Per utilizzare il servizio BANCOMAT Pay® è necessario essere titolare del servizio a distanza, essere in possesso delle relative credenziali ed avere acquistato una carta di debito oppure una carta prepagata.

Si riportano di seguito le funzionalità disponibili nella sezione Operazioni – BANCOMAT Pay®:

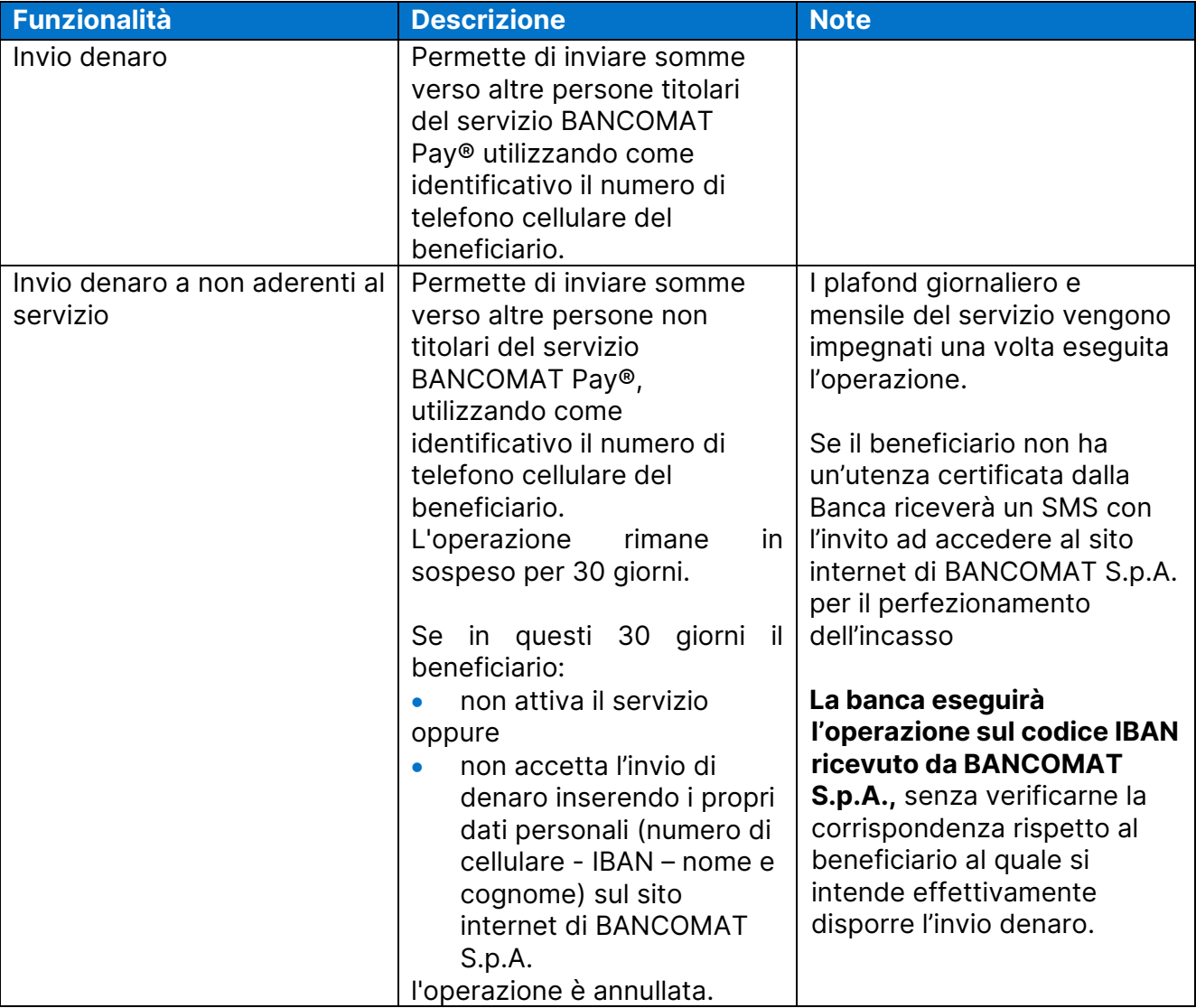

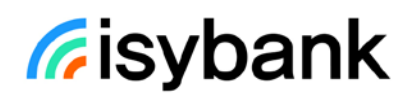

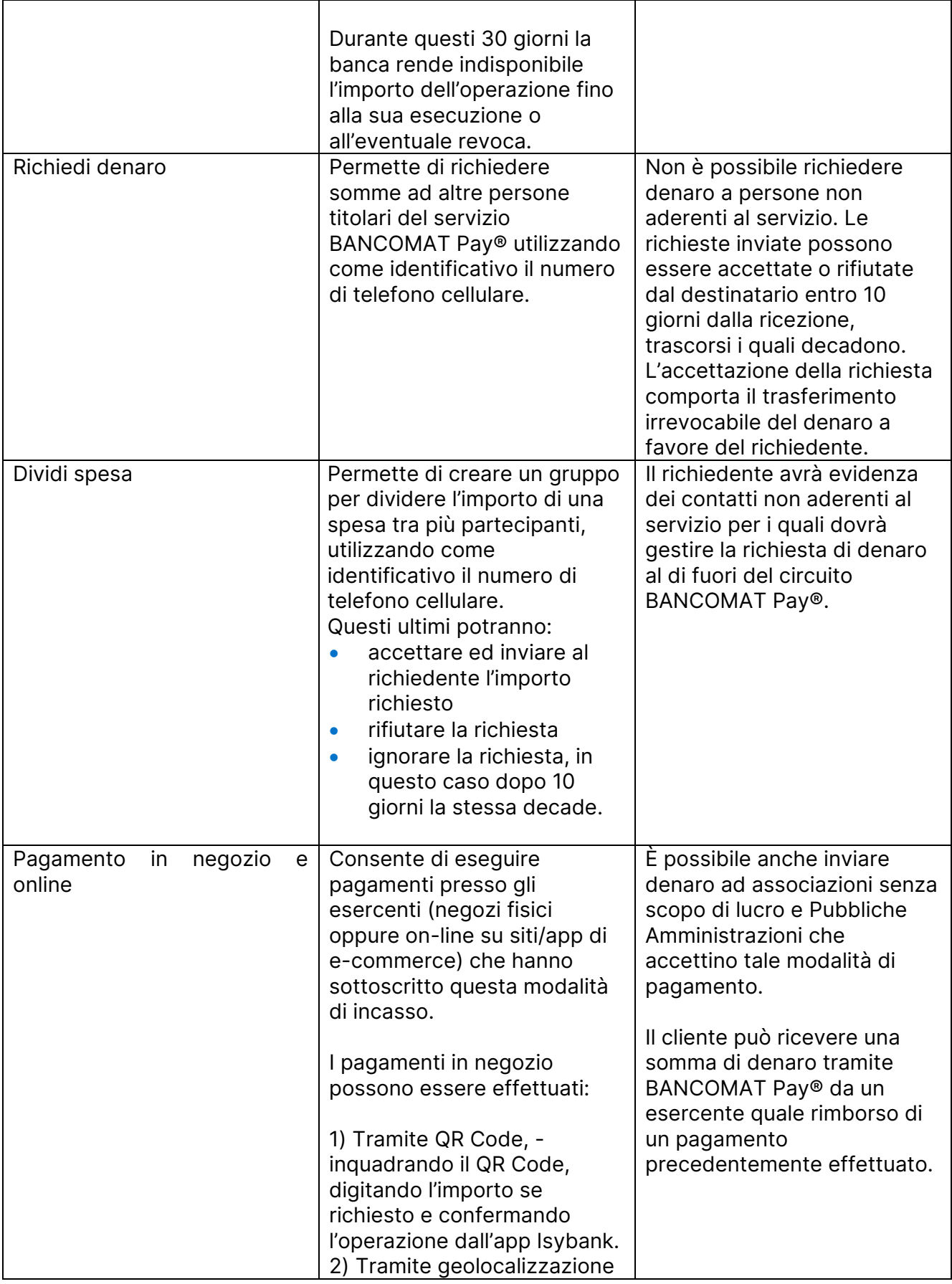

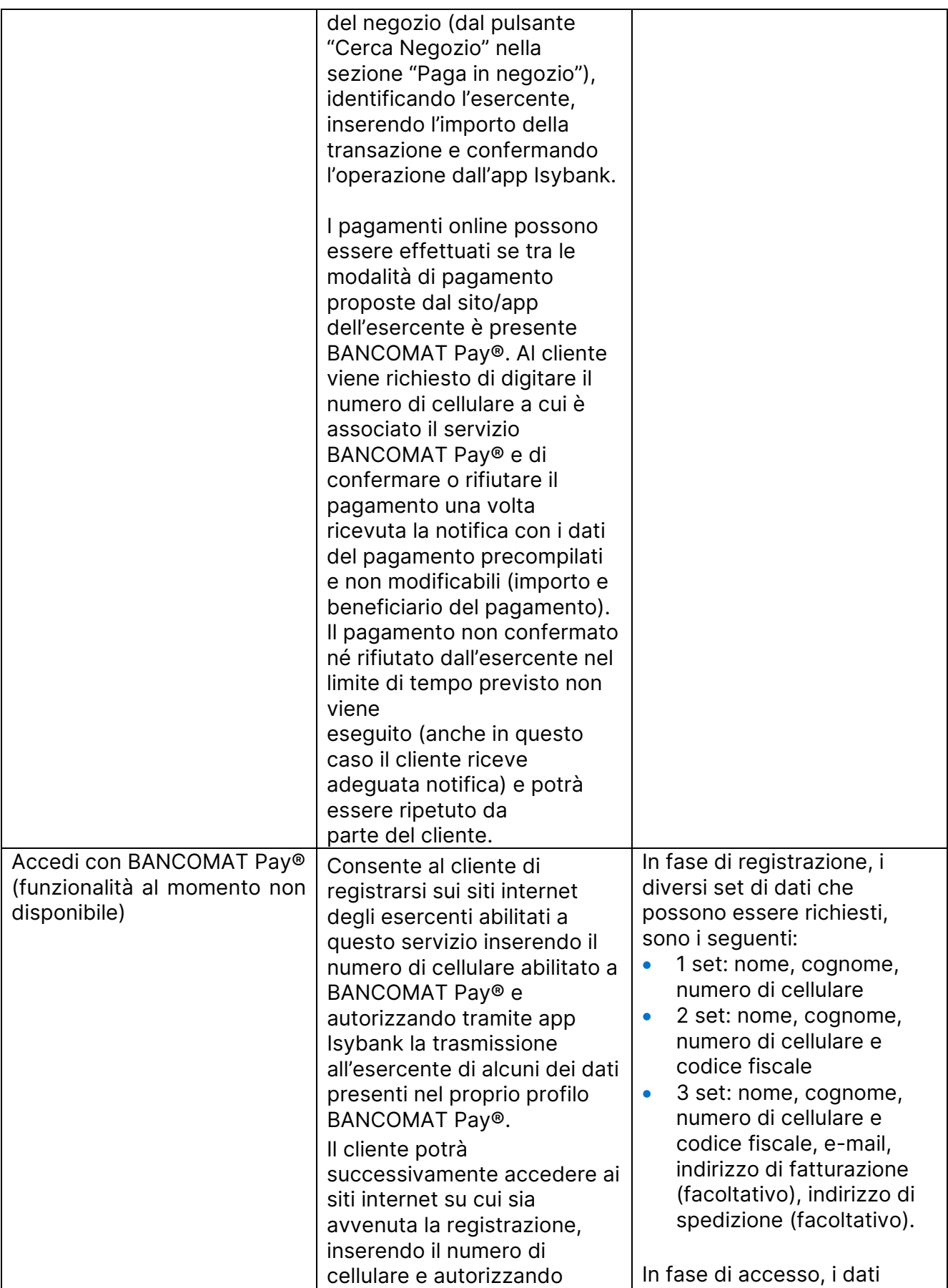

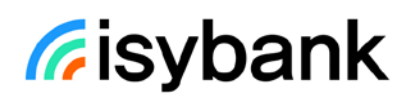

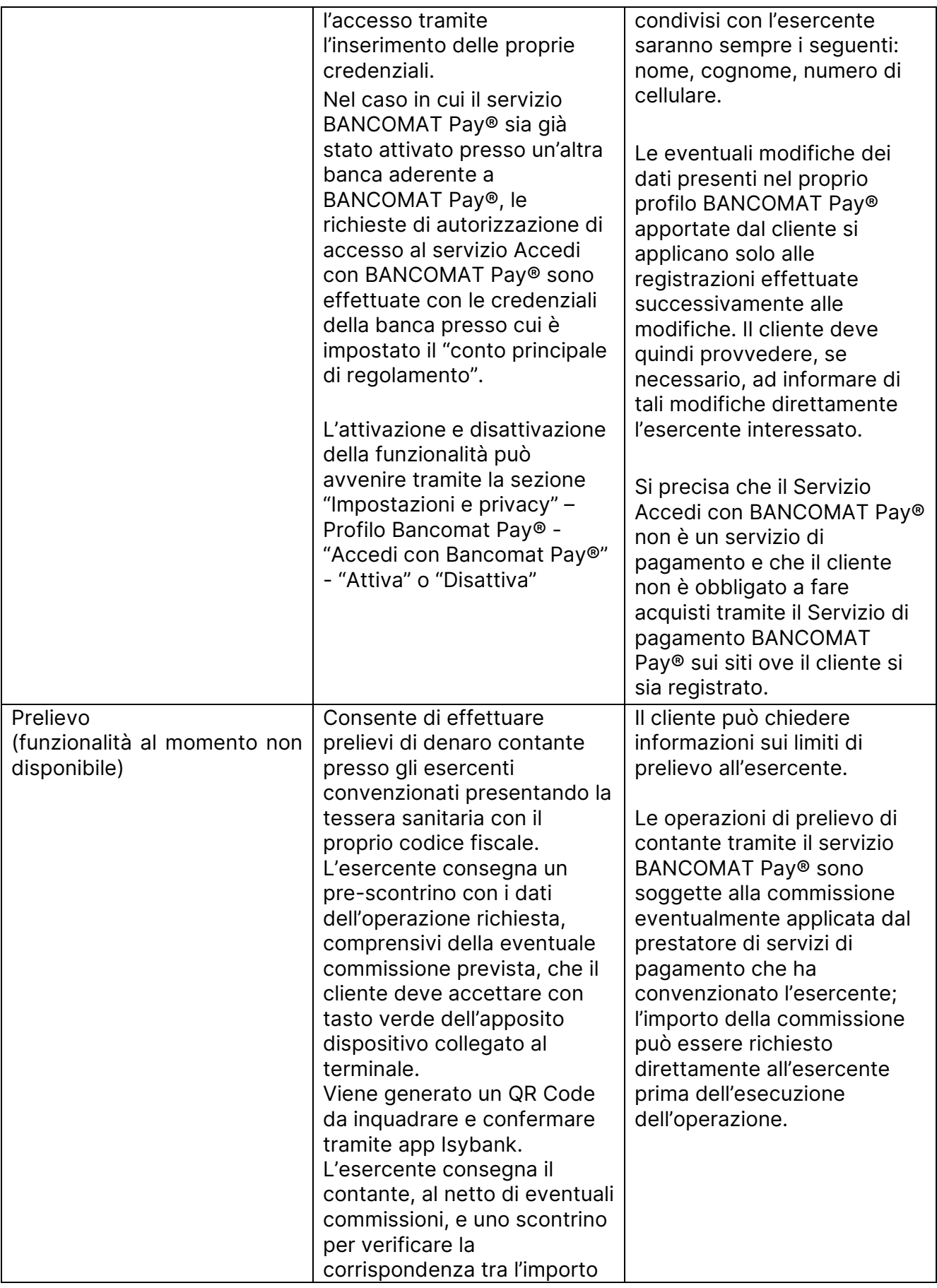

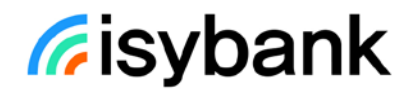

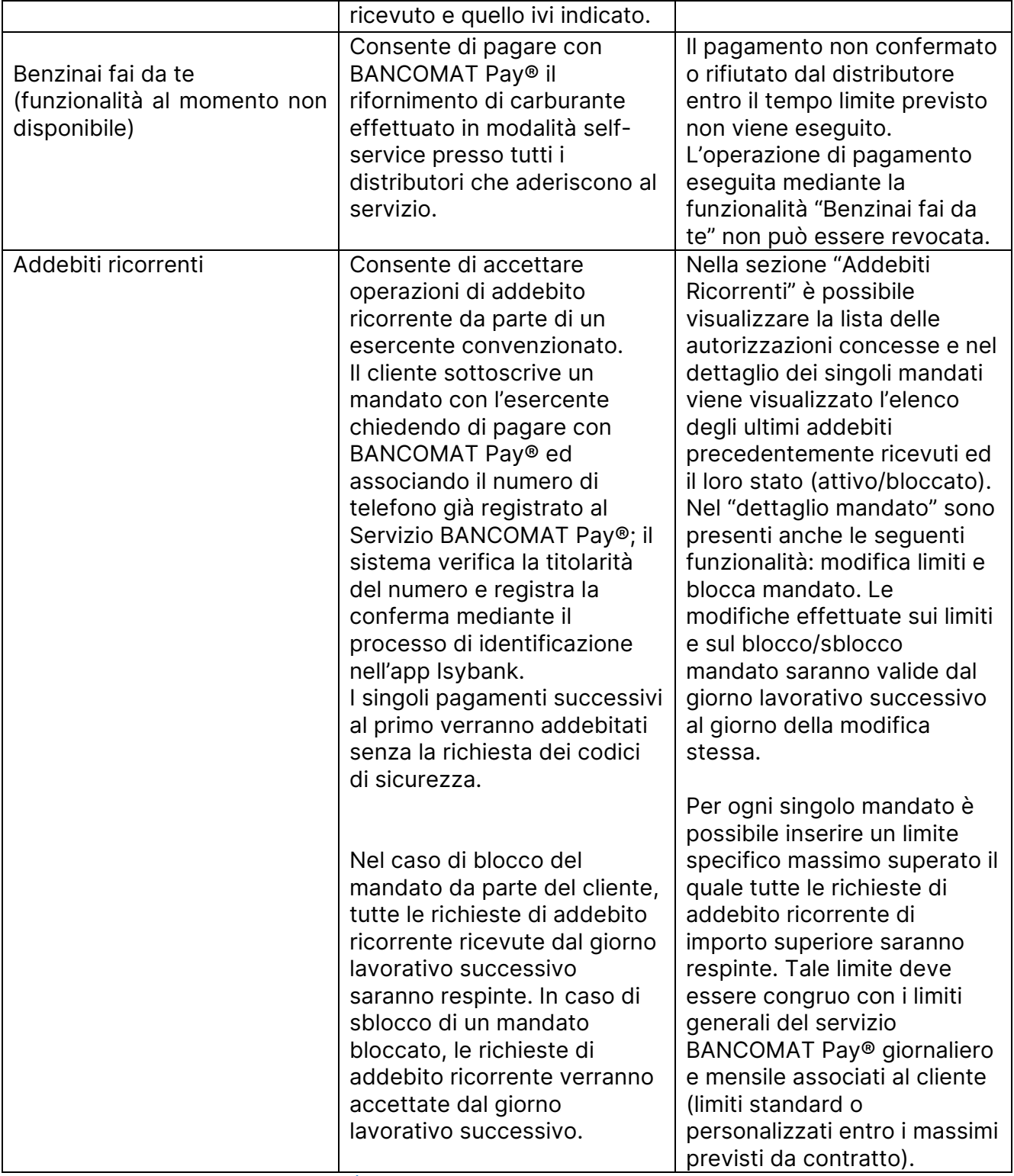

Tabella 7: Funzionalità disponibili nella sezione Operazioni - BANCOMAT Pay®

Nota: Tutte le operazioni legate al servizio BANCOMAT Pay® prevedono la conferma tramite l'inserimento delle credenziali di identificazione dell'app Isybank (O-Key smart).

## <span id="page-62-0"></span>11.1.1 ATTIVAZIONE DEL SERVIZIO

Il servizio BANCOMAT Pay® è attivato automaticamente dalla banca sul numero di cellulare certificato per l'utilizzo del servizio a distanza al momento dell'acquisto di una nuova carta di debito oppure di una carta prepagata. Se il cliente ha già attivo il servizio BANCOMAT Pay con una carta di debito, con l'acquisto della carta prepagata ha possibilità di scegliere se regolare le operazioni sull'IBAN del conto della carta di debito o su quello della carta prepagata.

Il cliente potrà accedere al servizio sia in post login sia in fase di pre-login senza la necessità di autenticarsi all'app Isybank.

L'IBAN su cui sono regolate le operazioni BANCOMAT Pay ® è quello del conto a cui risulta collegata la carta di debito o quello della carta prepagata, fatto salvo quanto indicato di seguito per il caso in cui il servizio sia già stato attivato presso un'altra banca aderente a BANCOMAT Pay®.

Il numero di cellulare e il rapporto principale di regolamento possono essere modificati in ogni momento dalla sezione Impostazioni e Privacy, Profilo BANCOMAT Pay®. È possibile attivare il servizio su una sola utenza telefonica e, presso la banca, su un solo IBAN.

Nel caso in cui il servizio sia già stato attivato presso un'altra banca aderente a BANCOMAT Pay®, il rapporto presso tale banca a cui è collegato il numero di cellulare è il "conto principale di regolamento" su cui vengono regolate le seguenti operazioni:

- addebiti per invii denaro;
- addebiti per acquisti in negozi fisici;
- addebiti per prelievi di contante;
- addebiti per richieste di denaro da terzi;
- addebiti per acquisti on line;
- addebiti per pagamenti ricorrenti con addebiti ricorrenti;
- addebiti per pagamenti a enti pubblici;
- accrediti per richieste denaro.

Il cliente attraverso l'app Isybank nella sezione Profilo BANCOMAT Pay® può scegliere di mantenere il conto principale di regolamento" del servizio presso "Altra Banca" e selezionare un conto di riferimento in essere presso la banca collegato al medesimo numero di cellulare, per regolare su tale rapporto le seguenti operazioni, quando eseguite tramite l'app Isybank:

- addebiti per invii denaro;
- addebiti per acquisti in negozi fisici:
- addebiti per prelievi di contante;
- accrediti per richieste di denaro.

In alternativa e in qualsiasi momento il cliente può modificare attraverso l'app Isybank nella sezione Profilo BANCOMAT Pay® tale impostazione, selezionando un rapporto in essere presso la banca quale "conto principale di regolamento" sul quale verranno regolate le altre operazioni sopra elencate e precedentemente regolate sul rapporto presso altra banca.

## <span id="page-63-0"></span>11.1.2 BLOCCO, SBLOCCO DEL SERVIZIO

Per il **blocco** e lo **sblocco** del servizio BANCOMAT Pay® è necessario accedere alla sezione Profilo BANCOMAT Pay® dell'app Isybank ed inserire le credenziali dell'app Isybank per confermare. Il blocco del servizio BANCOMAT PAY® non comporta il blocco delle eventuali carte di debito o delle carte prepagate.

All'interno della sezione ARCHIVIO si potranno visualizzare le note di attivazione, modifica e blocco del servizio.

#### PRIVACY DEL SERVIZIO BANCOMAT Pay®

L'attivazione del servizio comporta:

- l'accesso di SIA (processor del servizio) alla rubrica del cellulare del cliente per permettere la visualizzazione, con una specifica icona, dei numeri di telefono di coloro che hanno attivato il servizio presso la banca o presso un altro prestatore di servizi di pagamento. Allo stesso modo, il numero telefonico del cliente viene verificato da SIA e identificato con apposita icona nella rubrica del cellulare degli altri titolari che dispongono del numero del cliente
- l'impegno da parte del cliente di informare i contatti presenti nella propria rubrica telefonica che i loro dati vengono verificati per essere identificati con apposita icona se sono titolari del servizio
- che al numero di cellulare del cliente venga associato il codice IBAN del conto che ha scelto di abilitare al servizio per consentire l'invio e la ricezione di denaro. Tale IBAN non risulta comunque visibile nella rubrica telefonica degli altri aderenti al servizio
- per alcune modalità di pagamento presso gli esercenti anche la geolocalizzazione del cellulare per poter procedere con il pagamento richiesto
- per il servizio Accedi con BANCOMAT Pay®, in merito al trattamento dei dati personali del cliente da parte dell'esercente, al quale sono trasmessi ai fini dell'erogazione del servizio, il rinvio alla relativa informativa messa a disposizione dall'esercente stesso.

## <span id="page-64-0"></span>12. OPERATIVITÀ TRAMITE SPORTELLI AUTOMATICI (ATM) E CASSE VELOCI ASSISTITE

## <span id="page-64-1"></span>12.1 OPERATIVITÀ TRAMITE SPORTELLI AUTOMATICI (ATM)

I clienti isybank possessori di una carta di debito, di una carta prepagata o di una carta di credito con supporto fisico possono effettuare le seguenti operazioni tramite gli sportelli automatici (ATM) del Gruppo Intesa Sanpaolo:

#### **CARTE DI DEBITO:**

- Prelievo di contante allo sportello automatico presso le banche del gruppo Intesa Sanpaolo;
- Prelievo di contante allo sportello automatico presso altra banca/intermediario area SEPA;
- Prelievo di contante allo sportello automatico presso altra banca/intermediario area extra SEPA;
- Versamento contante e assegni agli sportelli automatici abilitati delle banche italiane del gruppo Intesa Sanpaolo.

#### **CARTE PREPAGATE:**

- Prelievo di contante allo sportello automatico presso le banche del gruppo Intesa Sanpaolo
- Prelievo di contante allo sportello automatico presso altra banca/intermediario area SEPA
- Prelievo di contante allo sportello automatico presso altra banca/intermediario area extra SEPA

#### **CARTE DI CREDITO:**

- Prelievo di contante (cd. Anticipo contante) allo sportello automatico presso le banche del gruppo Intesa Sanpaolo;
- Prelievo di contante (cd. Anticipo contante) allo sportello automatico presso altra banca/intermediario - area SEPA;
- Prelievo di contante (cd. Anticipo contante) allo sportello automatico presso altra banca/intermediario - area extra SEPA.

Se il cliente possiede una carta con supporto fisico attiva da almeno 30 gg, tramite gli sportelli automatici (ATM) del Gruppo Intesa Sanpaolo può anche:

- procedere alla **verifica del dispositivo** su cui è installata l'app Isybank (rif. [par.](#page-9-0) 3.2)
- **sbloccare** il servizio a distanza e **recuperare il PIN** (rif. [par. 3.5\)](#page-12-1).

## <span id="page-64-2"></span>12.2 OPERATIVITÀ TRAMITE CASSE VELOCI ASSISTITE

I clienti isybank possessori di una carta di debito con supporto fisico tramite le casse veloci assistite delle filiali Intesa Sanpaolo possono:

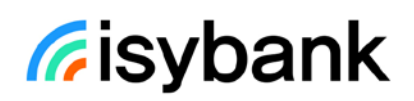

- visualizzare la lista movimenti e il saldo del conto;
- effettuare prelievi di contanti entro il "Limite operazioni di prelievo" della carta;
- effettuare versamenti di contanti e assegni;
- eseguire le seguenti operazioni a valere sul "Limite operazioni di pagamento" della carta:
	- o pagare F24 ordinari/ F24 semplificati;
	- o pagare MAV;
	- o effettuare ricariche cellulare per TIM, Vodafone, WindTre, PosteMobile, Fastweb, Tiscali, Coop Voce;
	- o effettuare bonifici SEPA;
	- o effettuare giroconti.

L'elenco delle Filiali Intesa Sanpaolo con Cassa veloce assistita è disponibile sul sito [www.isybank.com](http://www.isybank.com/) al seguente [link.](https://www.isybank.com/content/dam/isybank/documenti/carte/filiali-intesa-sanpaolo-con-csa.pdf)